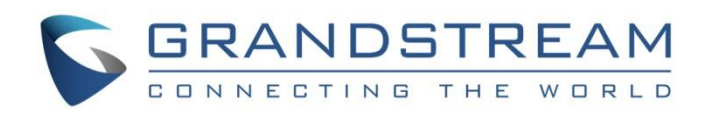

# Grandstream Networks, Inc.

# GWN7600LR

Enterprise 802.11ac Wave-2

Outdoor Long Range WiFi Access Point

**User Manual**

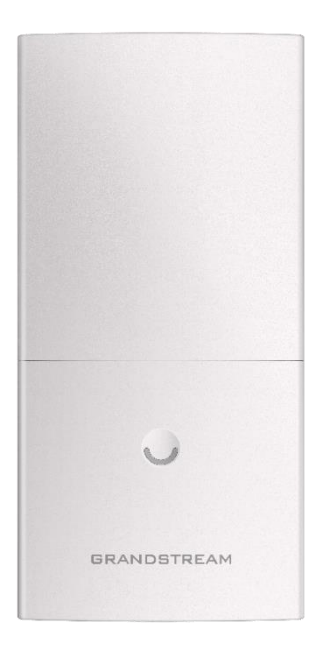

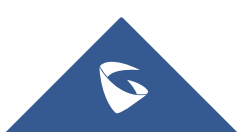

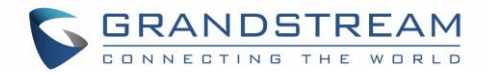

## **COPYRIGHT**

### ©2017 Grandstream Networks, Inc. [http://www.grandstream.com](http://www.grandstream.com/)

All rights reserved. Information in this document is subject to change without notice. Reproduction or transmittal of the entire or any part, in any form or by any means, electronic or print, for any purpose without the express written permission of Grandstream Networks, Inc. is not permitted.

The latest electronic version of this guide is available for download here:

#### <http://www.grandstream.com/support>

Grandstream is a registered trademark and Grandstream logo is trademark of Grandstream Networks, Inc. in the United States, Europe and other countries.

## **CAUTION**

Changes or modifications to this product not expressly approved by Grandstream, or operation of this product in any way other than as detailed by this guide, could void your manufacturer warranty.

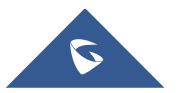

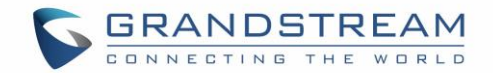

## **FCC Caution**

Any Changes or modifications not expressly approved by the party responsible for compliance could void the user's authority to operate the equipment.

This device complies with part 15 of the FCC Rules. Operation is subject to the following two conditions: (1) This device may not cause harmful interference, and (2) this device must accept any interference received, including interference that may cause undesired operation.

Note: This equipment has been tested and found to comply with the limits for a Class B digital device, pursuant to part 15 of the FCC Rules. These limits are designed to provide reasonable protection against harmful interference in a residential installation. This equipment generates, uses and can radiate radio frequency energy and, if not installed and used in accordance with the instructions, may cause harmful interference to radio communications. However, there is no guarantee that interference will not occur in a particular installation. If this equipment does cause harmful interference to radio or television reception, which can be determined by turning the equipment off and on, the user is encouraged to try to correct the interference by one or more of the following measures:

- Reorient or relocate the receiving antenna.
- Increase the separation between the equipment and receiver.
- Connect the equipment into an outlet on a circuit different from that to which the receiver is connected.

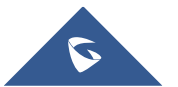

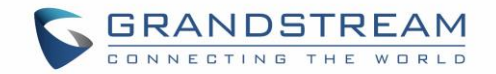

## **GNU GPL INFORMATION**

GWN7600LR firmware contains third-party software licensed under the GNU General Public License (GPL). Grandstream uses software under the specific terms of the GPL. Please see the GNU General Public License (GPL) for the exact terms and conditions of the license.

Grandstream GNU GPL related source code can be downloaded from Grandstream web site: <http://www.grandstream.com/support/faq/gnu-general-public-license>

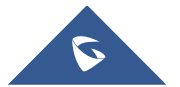

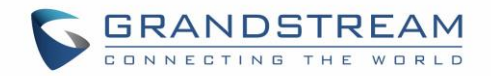

# **Table of Contents**

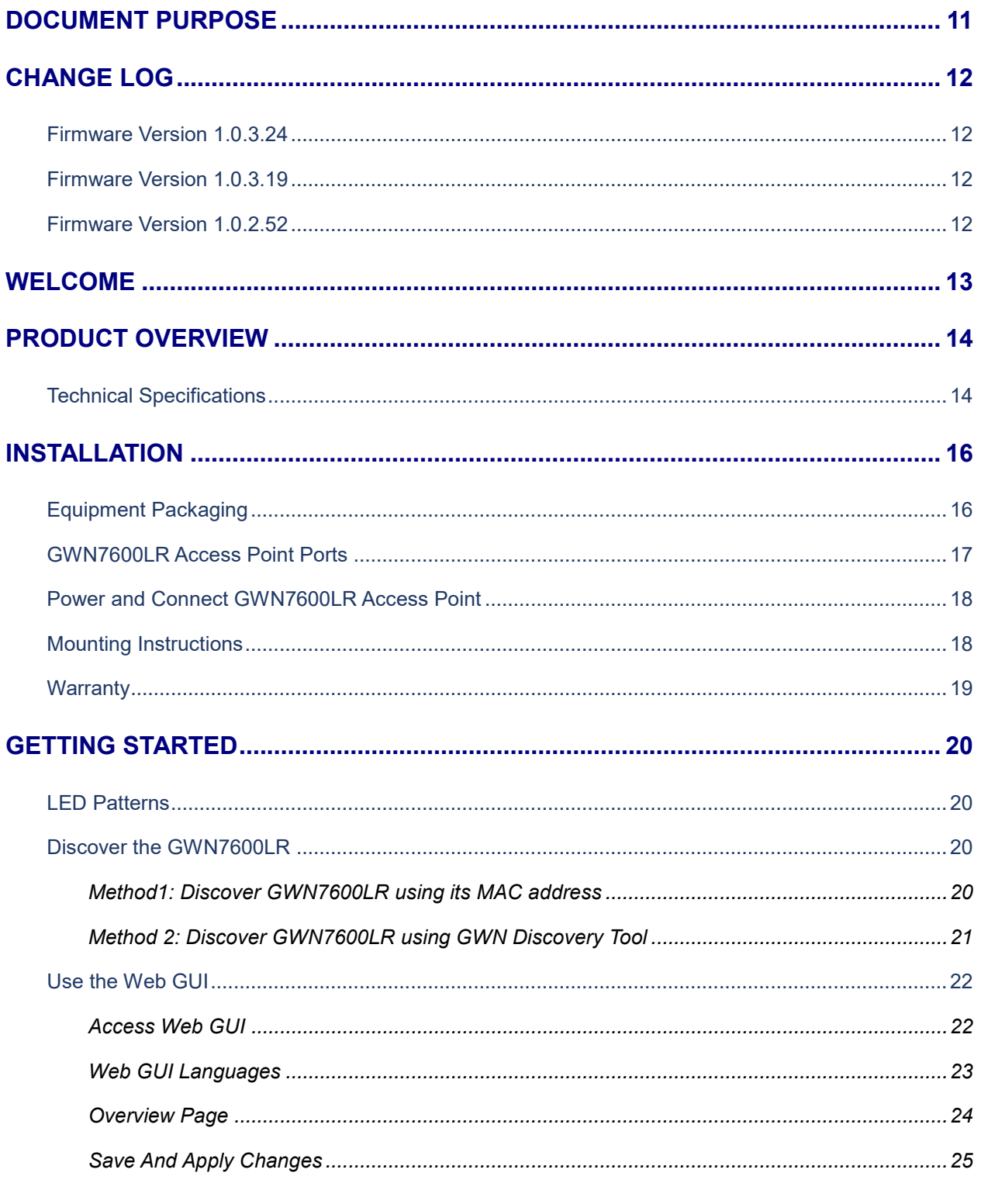

## 

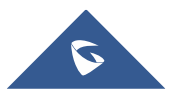

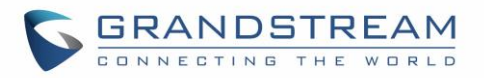

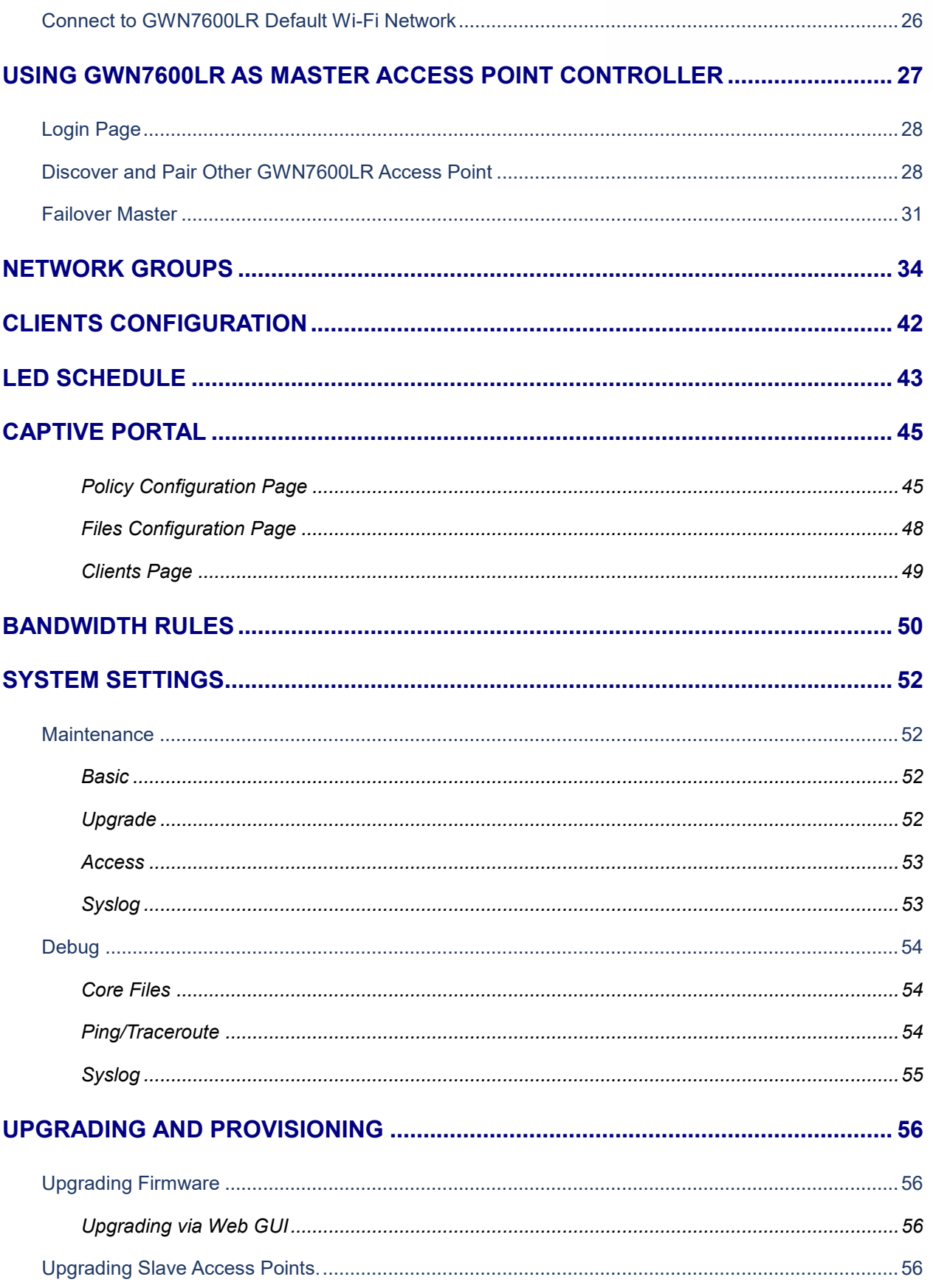

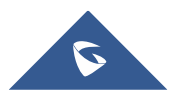

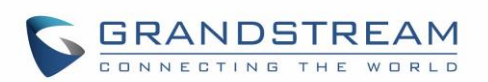

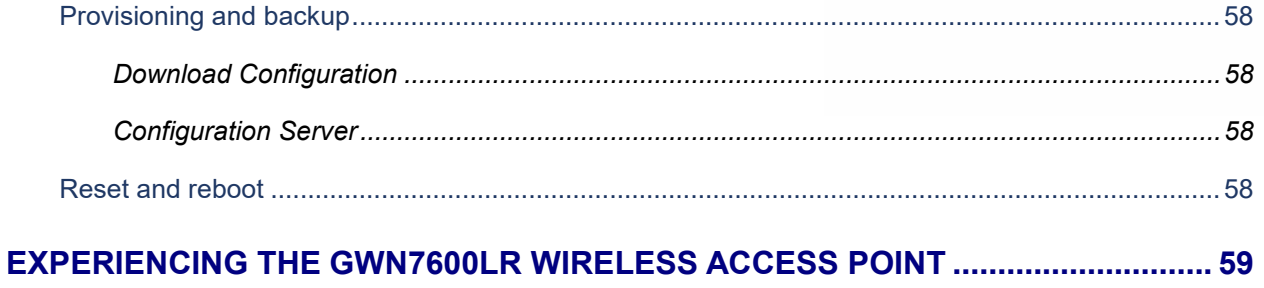

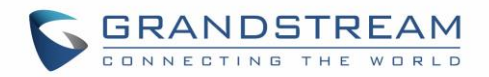

# **Table of Tables**

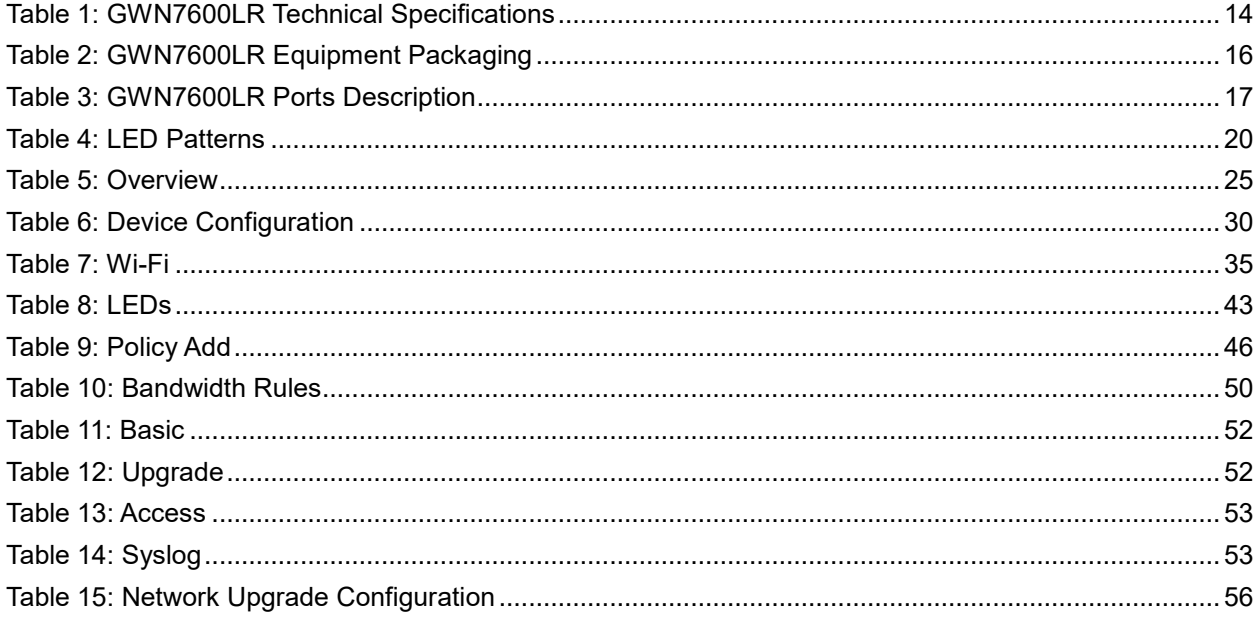

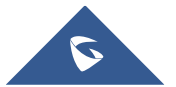

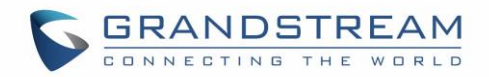

# **Table of Figures**

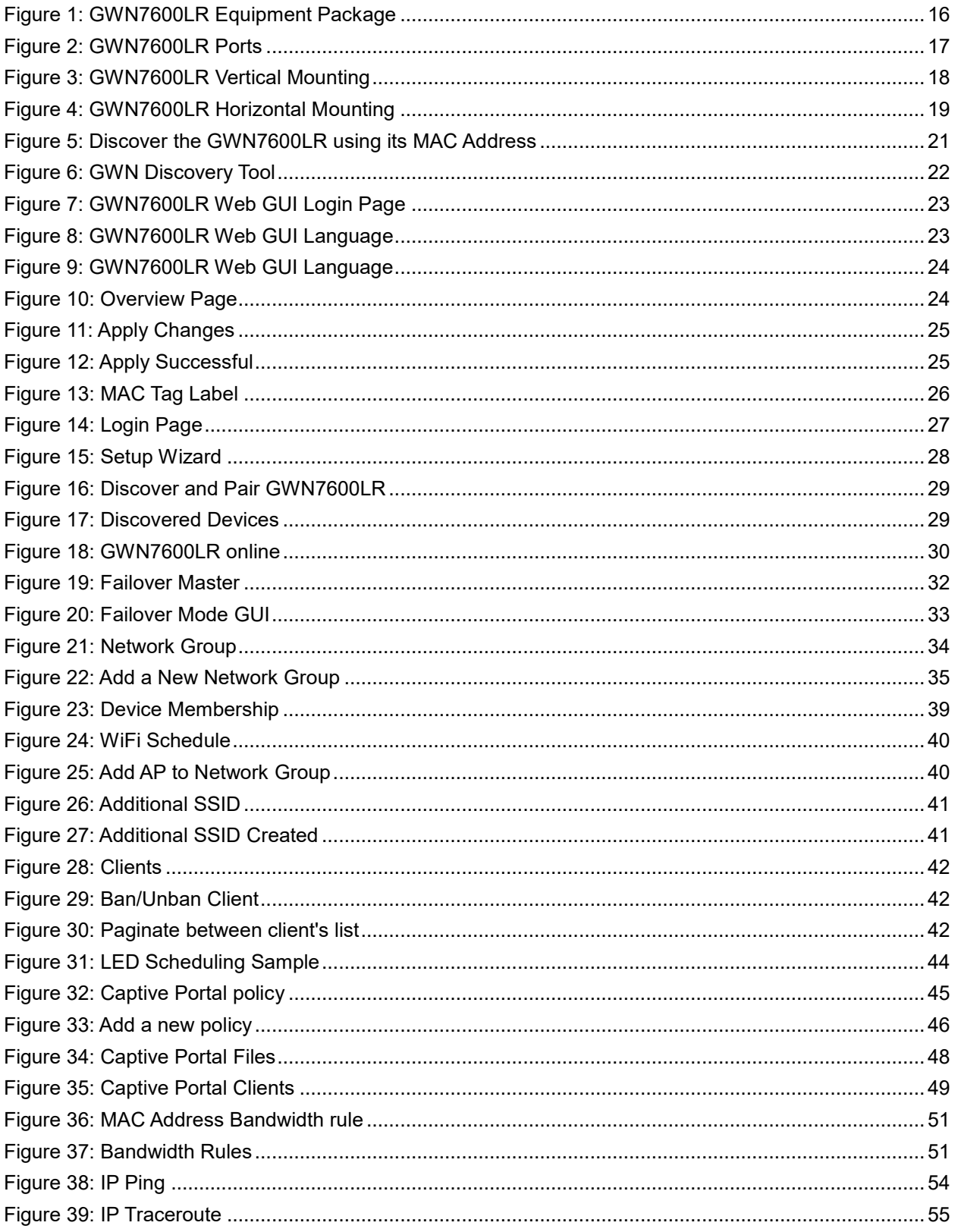

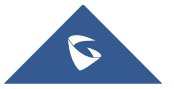

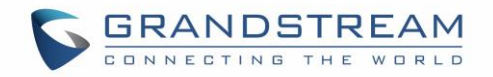

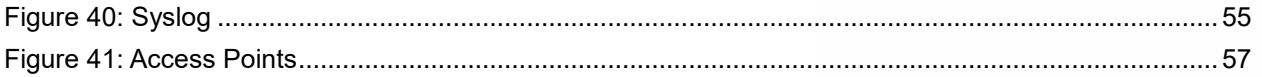

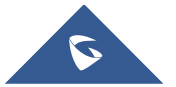

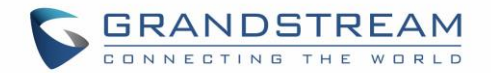

## **DOCUMENT PURPOSE**

<span id="page-10-0"></span>This document describes how to configure the GWN7600LR via Web GUI in standalone mode, with other GWN7600LR as Master/Slave architecture and more. The intended audiences of this document are network administrators. Please visit <http://www.grandstream.com/support> to download the latest "GWN7600LR User Manual".

This guide covers following topics:

- [Product Overview](#page-13-0)
- [Installation](#page-15-0)
- [Getting Started](#page-19-0)
- Using GWN7600LR [as Standalone Access Point](#page-25-0)
- [Using GWN7600LR as Master Access Point Controller](#page-26-0)
- [Network Groups](#page-27-1)
- [Clients Configuration](#page-41-0)
- [System Settings](#page-42-0)
- [Upgrading and Provisioning](#page-55-0)
- [Experiencing the GWN7600LR](#page-58-0) Wireless Access Point

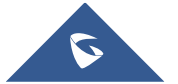

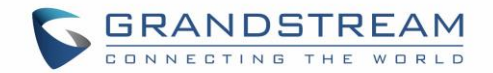

## **CHANGE LOG**

<span id="page-11-0"></span>This section documents significant changes from previous versions of the GWN7600LR user manuals. Only major new features or major document updates are listed here. Minor updates for corrections or editing are not documented here.

## <span id="page-11-1"></span>**Firmware Version 1.0.3.24**

• No major changes.

## <span id="page-11-2"></span>**Firmware Version 1.0.3.19**

- Added support for Captive Portal [\[CAPTIVE PORTAL\]](#page-44-0)
- Added support for better roaming decision. [\[Enable Voice Enterprise\]](#page-37-0)
- Added support for Failover. [\[Failover](#page-30-0) Master]
- Added support for VLAN assignment via RADIUS. [\[Enable Dynamic VLAN \(beta\)\]](#page-36-0)
- Added support for select SSID Band. [\[SSID Band\]](#page-34-2)
- Added support for Exact Radio Power Configuration in dBm [\[Custom Wireless Power\]](#page-30-1)
- Added support for AP locating. [\[AP Locating\]](#page-30-2)
- Added support for Bandwidth Rules. [\[BANDWIDTH RULES\]](#page-49-0)
- Added option to limit clients count per SSID. [\[Wireless Client Limit\]](#page-34-3)
- Added support for Wireless Schedule. [\[Wireless Schedule\]](#page-38-1)
- Added support for LED control [LED [SCHEDULE\]](#page-42-0)
- Added option to enable/disable DHCP option 66 & 43 override [\[Allow DHCP options 66 and 43](#page-51-6)  [override\]](#page-51-6)

### <span id="page-11-3"></span>**Firmware Version 1.0.2.52**

This is the initial version

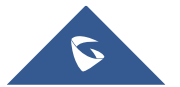

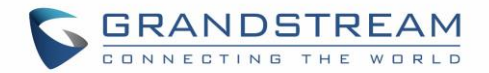

## **WELCOME**

<span id="page-12-0"></span>Thank you for purchasing Grandstream GWN7600LR Outdoor Long-range 802.11ac Wave-2 Wi-Fi Access Point. This Wi-Fi long range access point is designed to provide extended coverage support. Ideal for outdoor Wi-Fi solutions thanks to its waterproof casing and heat resistant technology. The GWN7600LR comes equipped with dual-band 2x2:2 MU-MIMO with beam-forming technology and a sophisticated antenna design for maximum network throughput and extended Wi-Fi coverage range of up to 300 meters.

To ensure easy installation and management, the GWN7600LR uses a controller-less distributed network management design and an embedded controller within the product's web user interface. This allows each access point to manage a network of up to 30 GWN76xx series APs independently without needing separate controller hardware/software and without a single point-of-failure. Its easy installation and management features packed with extra coverage support and advanced performance features make the GWN7600LR an ideal enterprise AP for mid-size wireless network deployments.

# **Caution:**

Changes or modifications to this product not expressly approved by Grandstream, or operation of this product in any way other than as detailed by this User Manual, could void your manufacturer warranty.

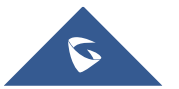

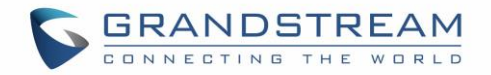

# **PRODUCT OVERVIEW**

## <span id="page-13-1"></span><span id="page-13-0"></span>**Technical Specifications**

<span id="page-13-2"></span>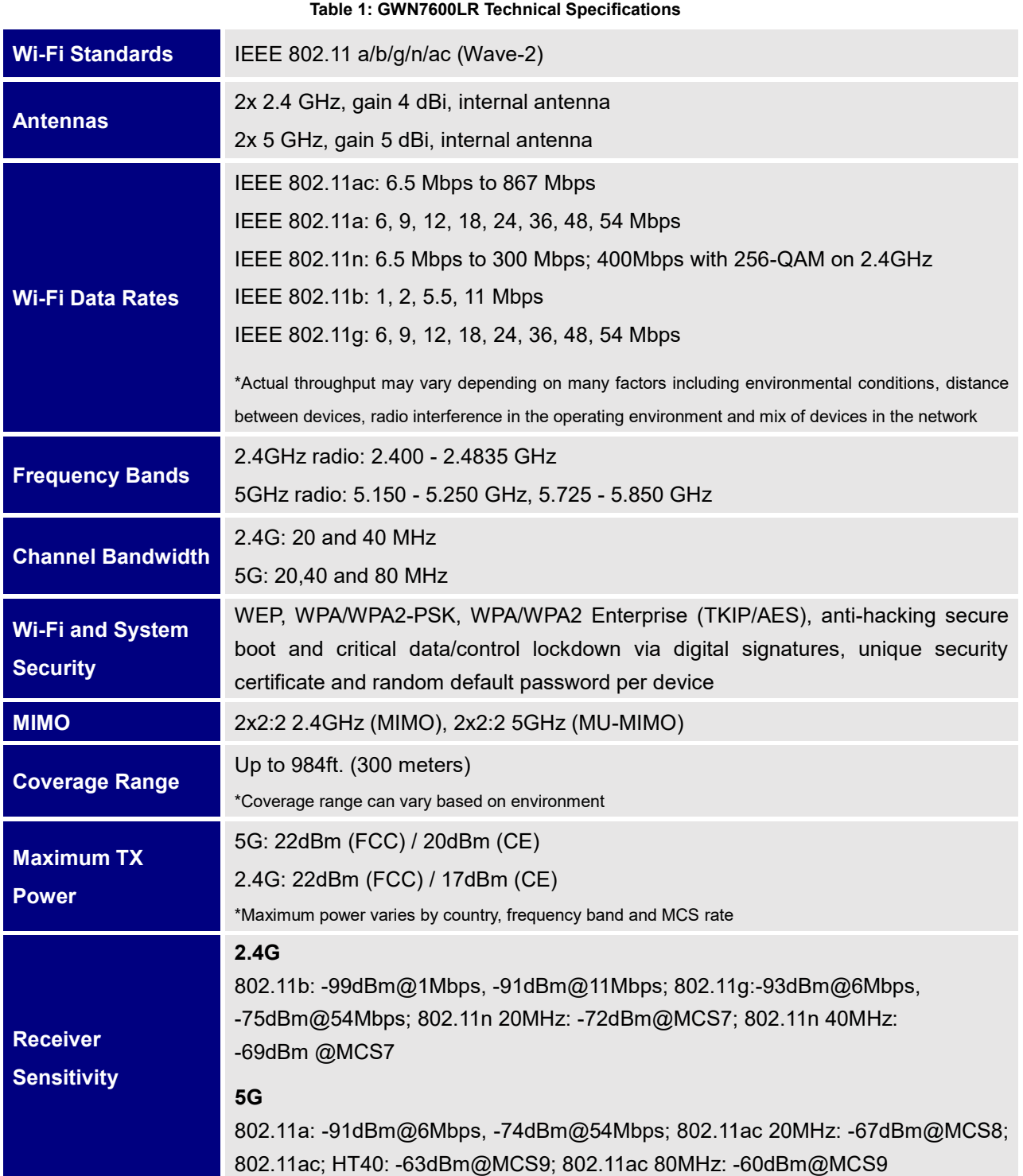

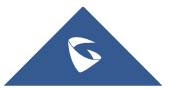

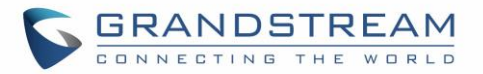

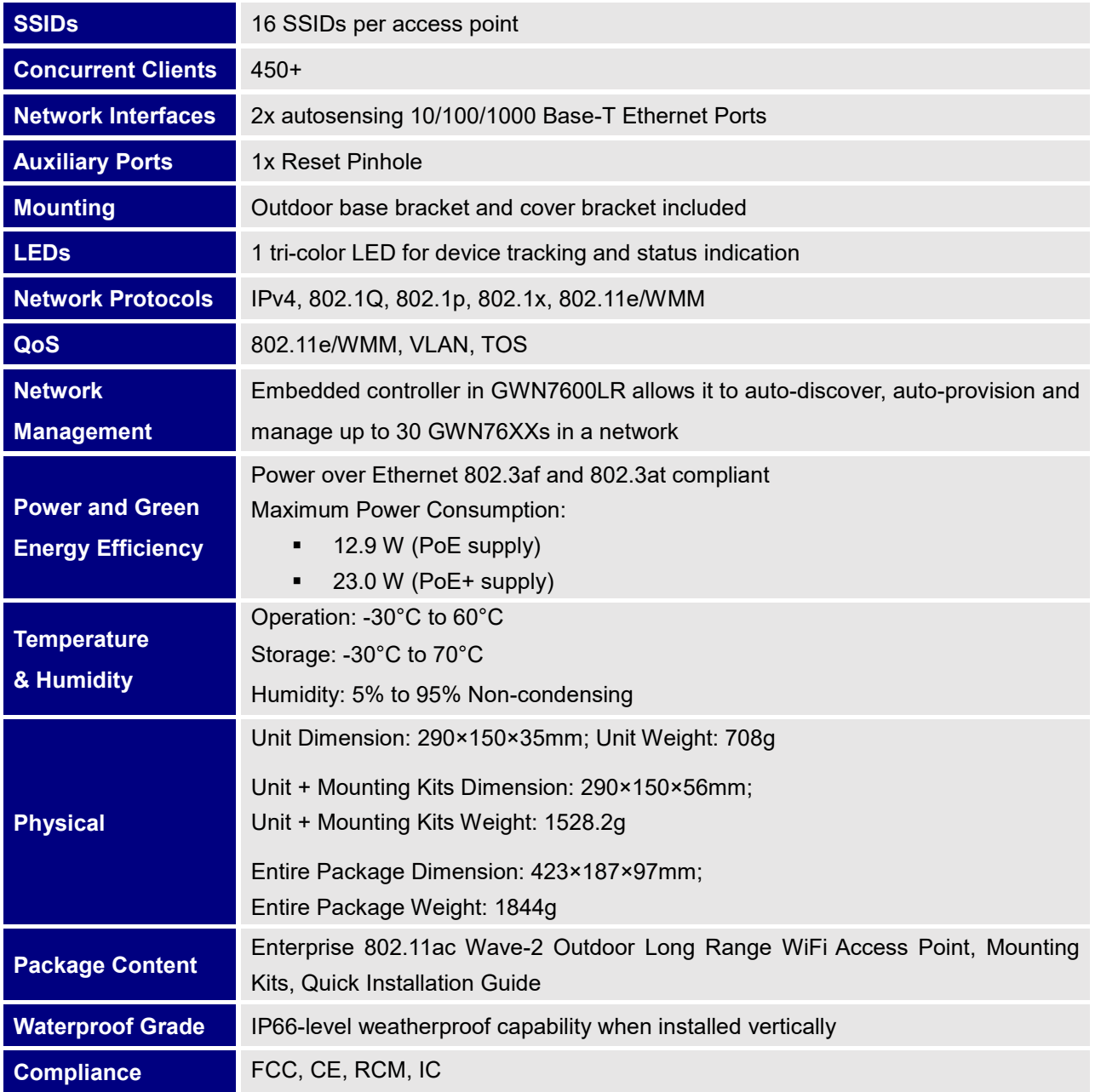

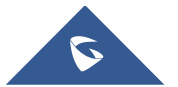

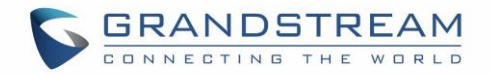

## **INSTALLATION**

<span id="page-15-0"></span>Before deploying and configuring the GWN7600LR, the device needs to be properly powered up and connected to the network. This section describes detailed information on installation, connection and warranty policy of the GWN7600LR.

**Table 2: GWN7600LR Equipment Packaging**

### <span id="page-15-2"></span><span id="page-15-1"></span>**Equipment Packaging**

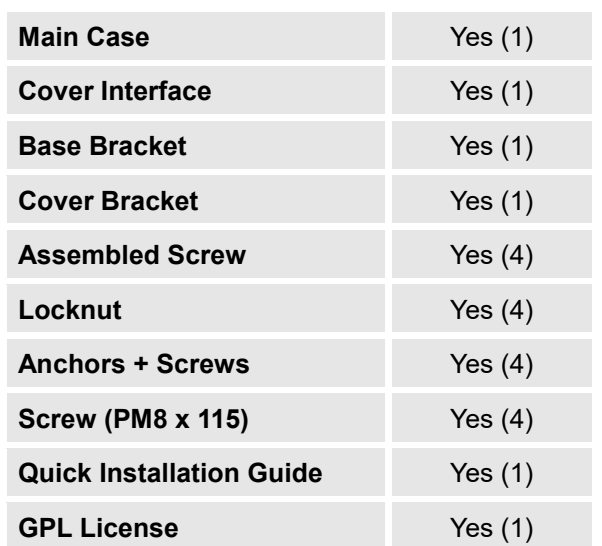

1 x GWN7600LR Access Point

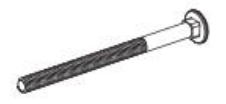

4 x Screw (PM8 x 115)

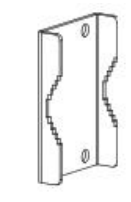

1 x Cover Bracket

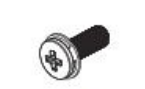

2 x Assembled Screw

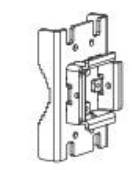

1 x Base Bracket

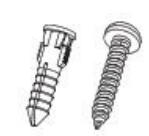

4 x Screws and Anchors

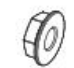

4 x Locknut

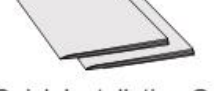

1 x Quick Installation Guide 1 x GPL Statement

**Figure 1: GWN7600LR Equipment Package**

<span id="page-15-3"></span>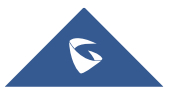

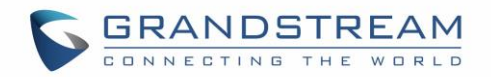

## <span id="page-16-0"></span>**GWN7600LR Access Point Ports**

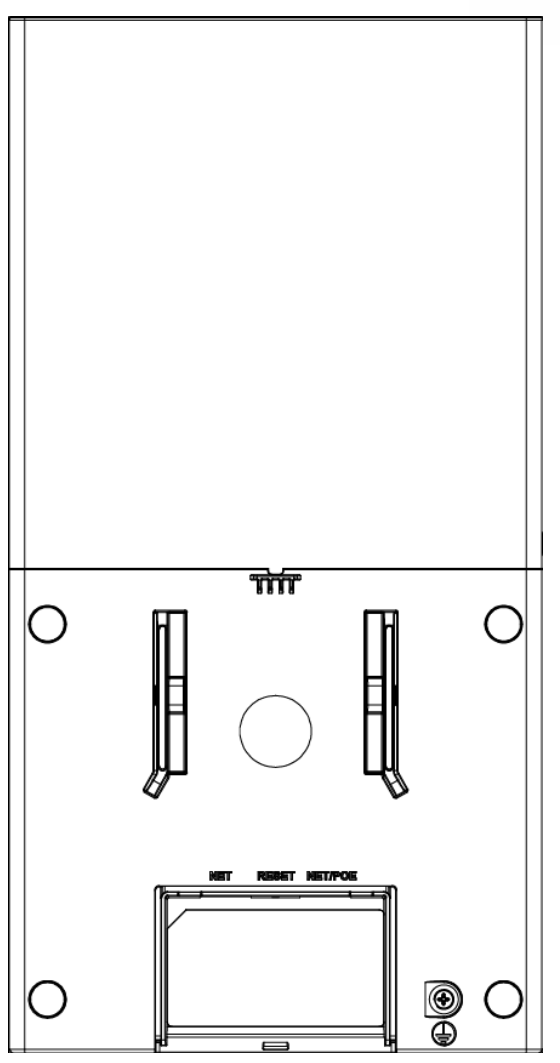

<span id="page-16-2"></span> **Figure 2: GWN7600LR Ports**

**Table 3: GWN7600LR Ports Description**

<span id="page-16-1"></span>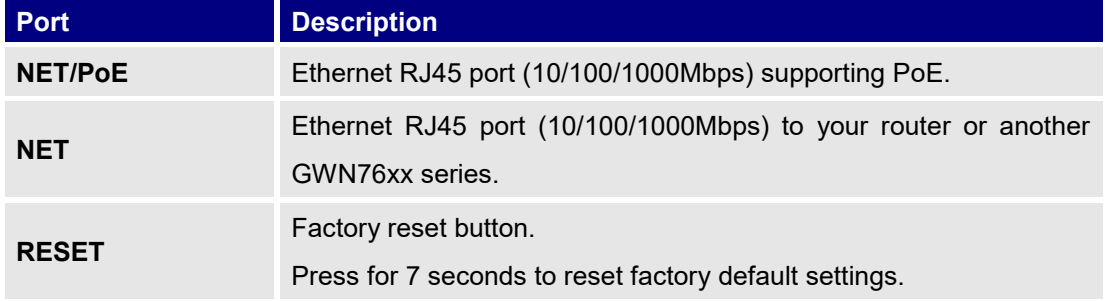

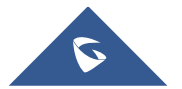

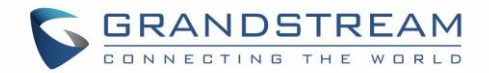

### <span id="page-17-0"></span>**Power and Connect GWN7600LR Access Point**

- 1. Connect one end of a RJ-45 Ethernet cable into the PoE/NET port of the GWN7600LR.
- 2. Connect the other end of the Ethernet cable(s) to a PoE switch connected to your LAN network.
- 3. Wait for the GWN7600LR to boot up and acquire an IP address from the DHCP Server.

### <span id="page-17-1"></span>**Mounting Instructions**

Please refer to the following steps for the mounting your GWN7600LR correctly.

- 1. Prepare the Cover Bracket by inserting the 4 screws (PM8) into corresponding holes.
- 2. Attach the Cover Bracket with screws on the vertical/horizontal Mounting Bolt were GWN7600LR will be installed.
- 3. Assemble the Base Bracket with the Cover Bracket using provided locknuts and screws (PM8).
- 4. Connect the Ethernet cable (RJ45) to the correct ports of your GWN7600LR.
- 5. Align the GWN7600LR with the Base Bracket and pull it down to the right position.
- 6. Install the 2x Assembled screws to fix GWN7600LR on the Mounting Bolt.

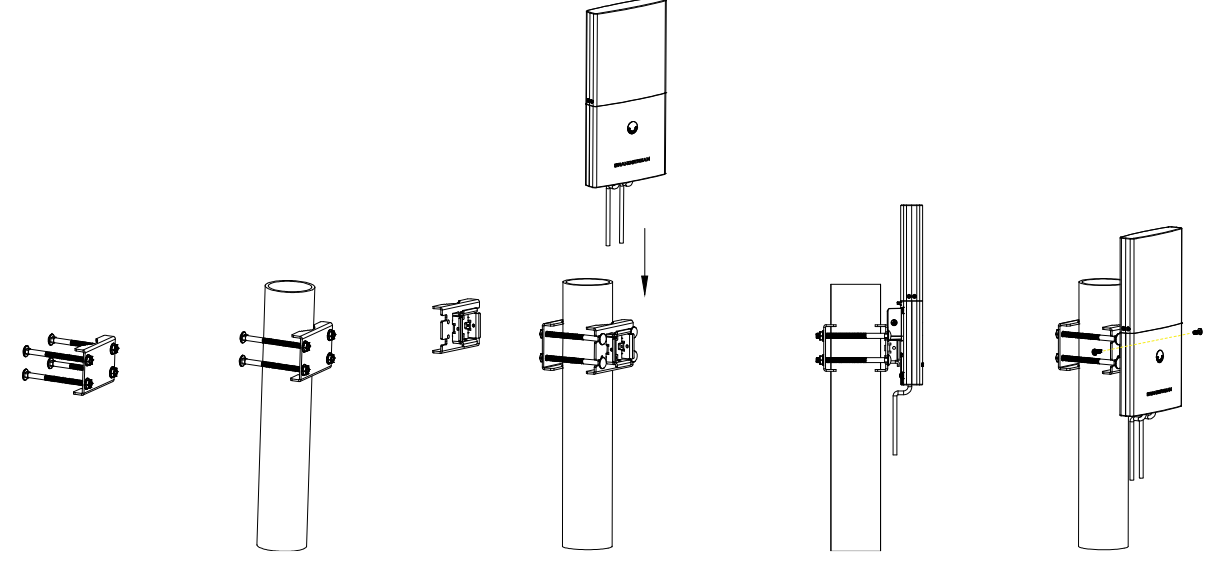

<span id="page-17-2"></span>**Figure 3: GWN7600LR Vertical Mounting**

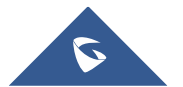

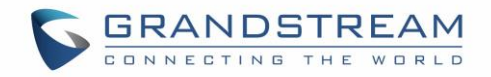

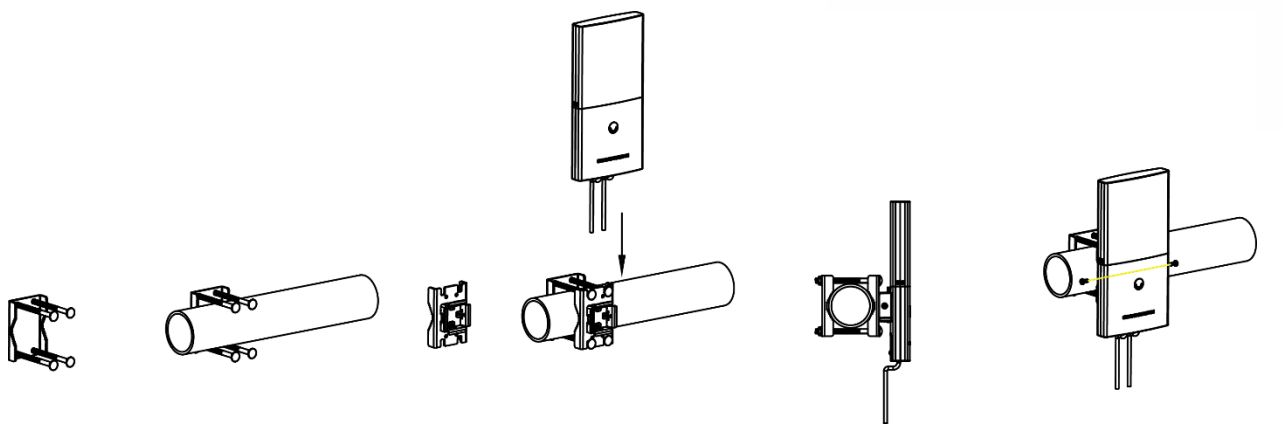

**Figure 4: GWN7600LR Horizontal Mounting**

## <span id="page-18-1"></span><span id="page-18-0"></span>**Warranty**

If the GWN7600LR Wireless Access Point was purchased from a reseller, please contact the company where the device was purchased for replacement, repair or refund. If the device was purchased directly from Grandstream, contact our Technical Support Team for a RMA (Return Materials Authorization) number before the product is returned. Grandstream reserves the right to remedy warranty policy without prior notification.

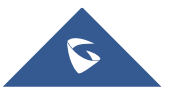

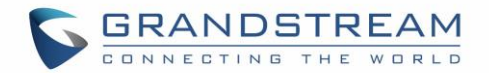

## **GETTING STARTED**

<span id="page-19-0"></span>The GWN7600LR Wireless Access Point provides an intuitive web GUI configuration interface for easy management to give users access to all the configurations and options for the GWN7600LR's setup.

This section provides step-by-step instructions on how to read LED patterns, discover the GWN7600LR and use its Web GUI interface.

### <span id="page-19-1"></span>**LED Patterns**

The panel of the GWN7600LR has different LED patterns for different activities, to help users read the status of the GWN7600LR whether it's powered up correctly, provisioned, in upgrading process and more. The table below describes LED patterns available on GWN7600LR.

<span id="page-19-4"></span>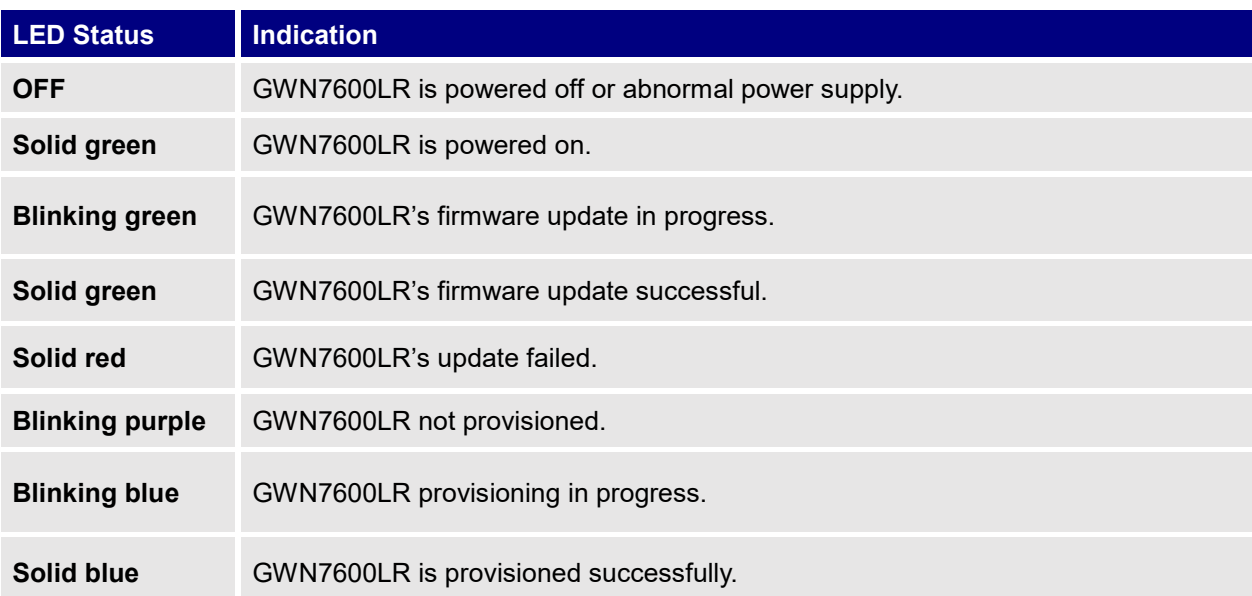

#### **Table 4: LED Patterns**

### <span id="page-19-2"></span>**Discover the GWN7600LR**

Once the GWN7600LR is powered up and connected to the Network correctly, users can discover the GWN7600LR using one of the below methods:

### <span id="page-19-3"></span>**Method1: Discover GWN7600LR using its MAC address**

- 1. Locate the MAC address of the GWN7600LR from the package box.
- 2. From a computer connected to same Network as the GWN7600LR, type in the following address using the GWN7600LR's MAC address on your browser https://gwn\_<mac>.local

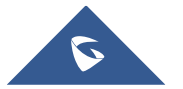

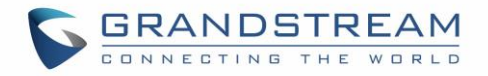

For example, if a GWN7600LR has the MAC address **00:B8:8B:7E:7E:7E**, this unit can be accessed by typing [https://gwn\\_00b88b7e7e7e.local/](https://gwn_00b88b7e7e7e.local/) on the browser.

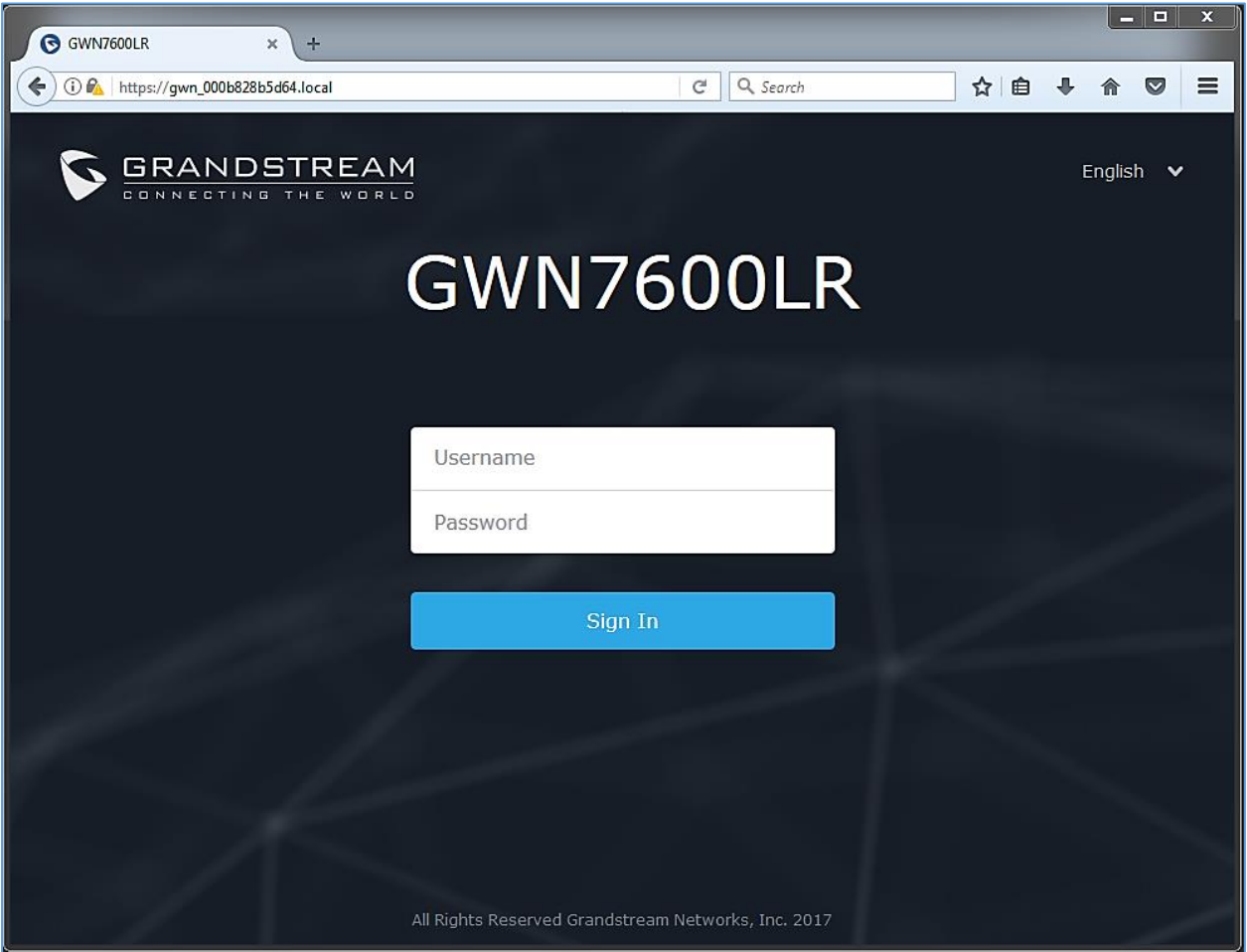

**Figure 5: Discover the GWN7600LR using its MAC Address**

### <span id="page-20-1"></span><span id="page-20-0"></span>**Method 2: Discover GWN7600LR using GWN Discovery Tool**

- 1. Download and install **GWN Discovery Tool** from the following link: <http://www.grandstream.com/support/tools>
- 2. Open the GWNDiscoveryTool, and click on **Scan**.
- 3. The tool will discover all GWN76xx Access Points, including GWN7600LR, connected to the network showing their MAC and IP addresses.
- 4. Click on **Manage Device** to be redirected directly to the GWN7600LR's configuration interface, or type in manually the displayed IP address on your browser.

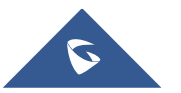

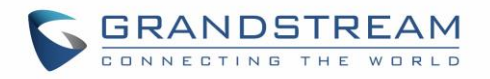

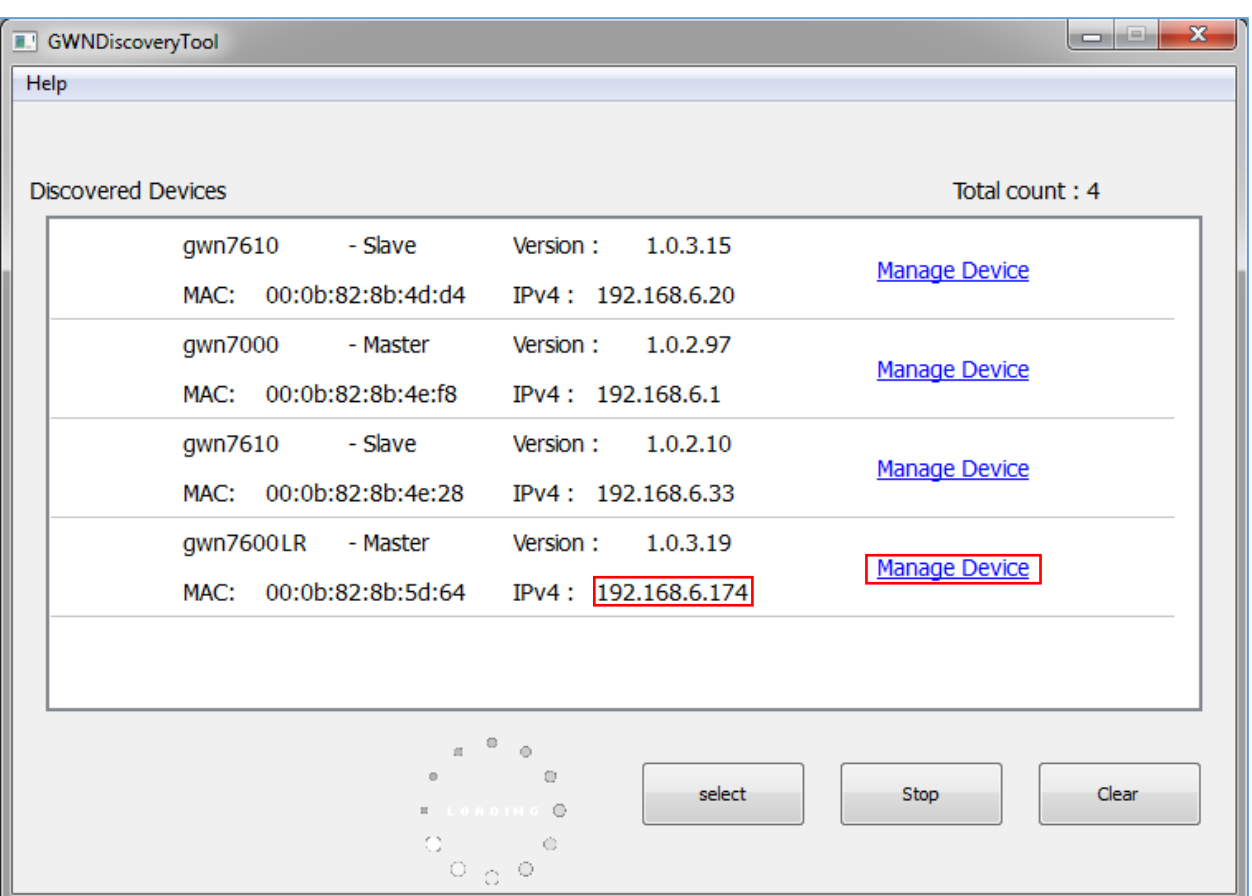

### <span id="page-21-2"></span> **Figure 6: GWN Discovery Tool**

Users can access then the GWN7600LR using its Web GUI, the following sections will explain how to access and use the Web Interface.

## <span id="page-21-0"></span>**Use the Web GUI**

### <span id="page-21-1"></span>**Access Web GUI**

The GWN7600LR embedded Web server responds to HTTPS GET/POST requests. Embedded HTML pages allow users to configure the device through a Web browser such as Microsoft IE, Mozilla Firefox, Google Chrome etc.

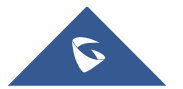

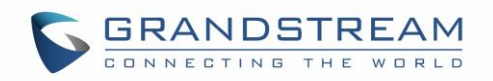

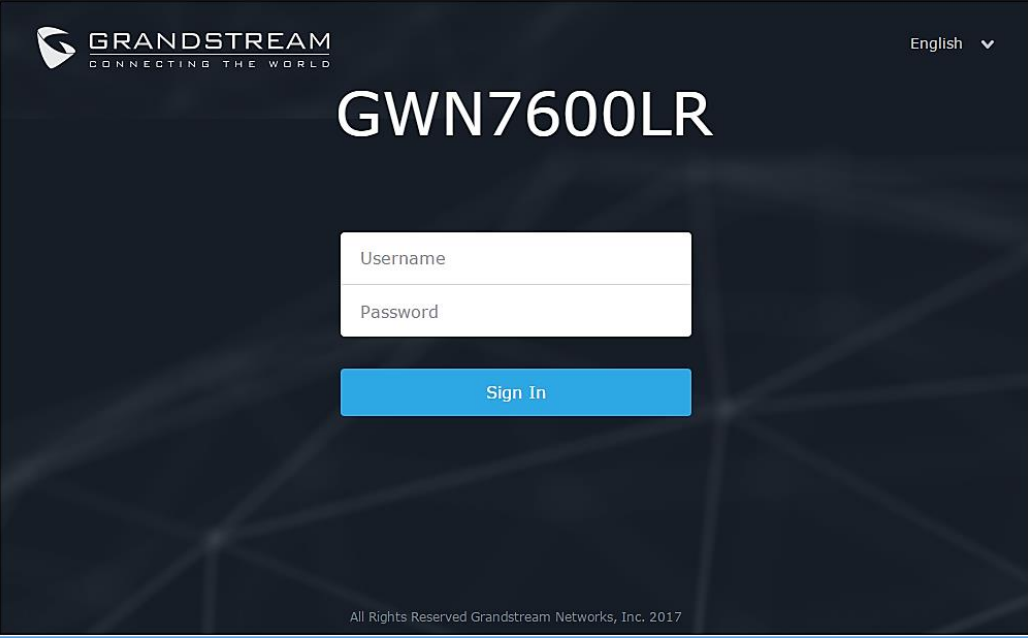

**Figure 7: GWN7600LR Web GUI Login Page**

<span id="page-22-1"></span>To access the Web GUI:

- 1. Make sure to use a computer connected to the same local Network as the GWN7600LR.
- 2. Ensure the device is properly powered up.
- 3. Open a Web browser on the computer and type in the URL using the MAC address as shown in [Discover the GWN7600LR](#page-19-2) or the IP address using the following format:

#### *https://IP\_Address*

4. Enter the administrator's login and password to access the Web Configuration Menu. The default administrator's username and password are "admin" and "admin".

### <span id="page-22-0"></span>**Web GUI Languages**

Currently the GWN7600LR series web GUI supports *English* and *Simplified Chinese.*

Users can select the displayed language at the upper right of the web GUI either before or after logging in.

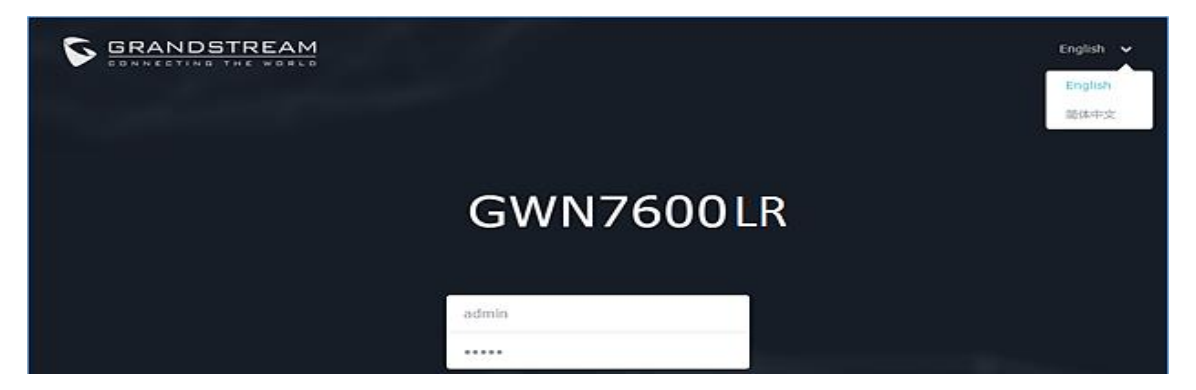

**Figure 8: GWN7600LR Web GUI Language**

<span id="page-22-2"></span>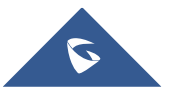

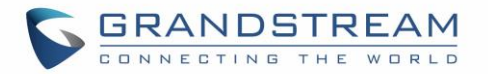

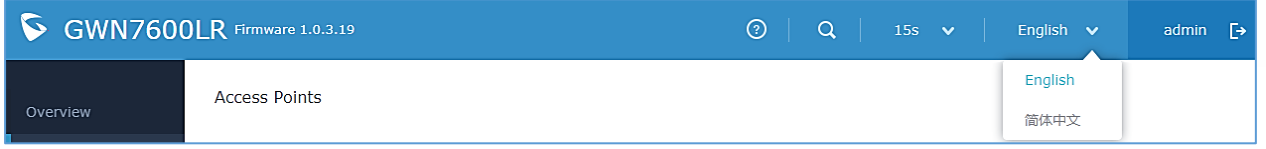

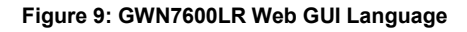

#### <span id="page-23-1"></span><span id="page-23-0"></span>**Overview Page**

Overview is the first page shown after successful login to the GWN7600LR's Web Interface. Overview page provides an overall view of the GWN7600LR's information presented in a Dashboard style for easy monitoring.

| C)<br><b>GWN7600LR</b> Firmware 1.0.3.19<br>$\odot$<br>$Q \mid$ 15s $\mathsf{v}$  <br>English $\vee$<br>admin $\rightarrow$ |                                                                                                    |                                                                                                    |  |  |  |  |  |
|----------------------------------------------------------------------------------------------------|----------------------------------------------------------------------------------------------------|----------------------------------------------------------------------------------------------------|--|--|--|--|--|
| Overview                                                                                                    | Clients<br>AP<br>0.0.0<br>0.0.0                                                                                                    | AP Channel Distribution                                                                                                    |  |  |  |  |  |
| <b>Access Points</b><br>Network Group<br><b>Clients</b><br>Captive Portal                                                   | Discovered 2<br>$\bf{0}$<br>2.4G<br>3<br>Online<br>1<br>5G<br>$\mathbf{1}$<br>Total<br><b>Offline</b><br>$\bf{0}$                                                                         | 2.4G<br>1<br>6<br>7<br>8<br>9 10 11 12 13 14<br>$\overline{2}$<br>з<br>5<br><b>5G</b><br><b>College</b><br>ቝ <i>ቝቝቝቝቝቝፙጜ፞ቝዄጜጜዄዄዄዄዄዄዄዄዄ</i> ዾ                                                    |  |  |  |  |  |
| <b>Bandwidth Rules</b><br>System Settings                                                                                   | Top AP<br>Last 1 day<br>۰<br>0.0.0<br>Usage $\blacktriangledown$<br>No. Name/MAC<br>Clients<br>Type<br>392.71KB +250 +142<br>00:0B:82:8B:5D GWN76 1<br>1                                  | <b>Top SSID</b><br>Last 1 day<br>0.0.0<br>$\overline{\mathbf{v}}$<br>Name<br><b>Clients</b><br>Usage $\blacktriangledown$<br>No.<br>392.71KB +250.13KB +142.58KB<br>$\mathbf{1}$<br>GWN8B5D64 1 |  |  |  |  |  |
|                                                                                                    | <b>Top Clients</b><br>All<br>$\overline{\mathbf v}$<br>$0.0\cdot0$<br><b>MAC Address</b><br>Download v<br>Upload<br>Name<br>No.<br>142.58KB<br>$\mathbf{1}$<br>48:4B:AA:08:3F:90 250.13KB | Alert/Notification<br>$0\quad 0\quad 0$<br>Critical<br>$\mathbf{u}$<br>٠Q<br>0 Unread / 0 Total<br>Major<br>0 Unread / 0 Total<br>Normal<br>Ω<br>4 Unread / 4 Total                             |  |  |  |  |  |
| Alert/Notification                                                                                                    | © 2017 Grandstream Networks, Inc. All Rights Reserved                                                                                                    |                                                                                                    |  |  |  |  |  |

**Figure 10: Overview Page**

<span id="page-23-2"></span>Users can quickly see the status of the GWN7600LR for different items, please refer to the following table for each item:

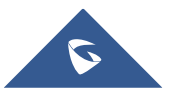

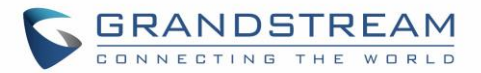

#### **Table 5: Overview**

<span id="page-24-1"></span>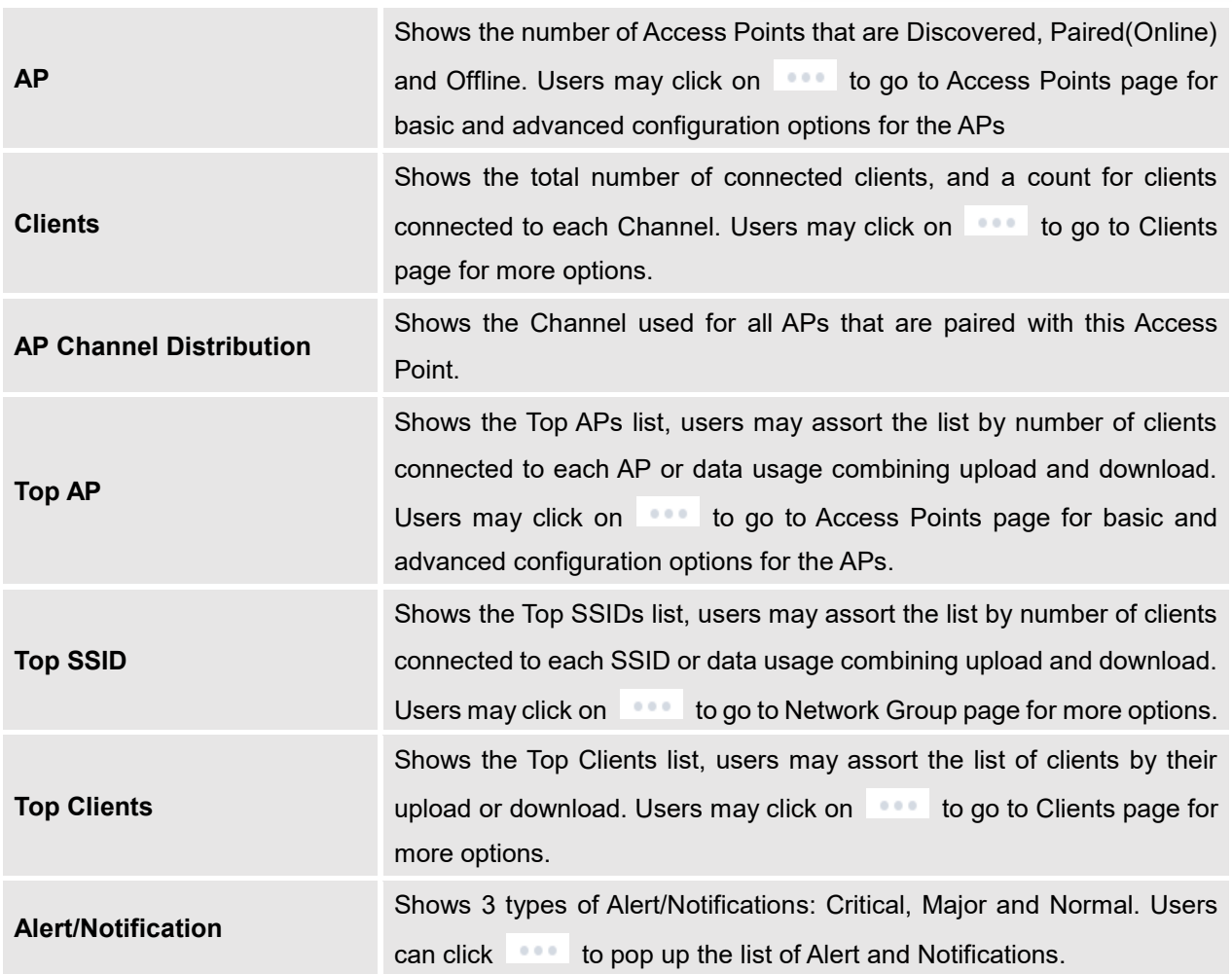

Note that status icons can be updated each 15s, 1min, 2min, 5min or Never by clicking **X** in the upper bar menu (Default is 15s).

### <span id="page-24-0"></span>**Save And Apply Changes**

When clicking on "Save" button after configuring or changing any option on the web GUI pages. A message mentioning the number of changes will appear on the upper menu (See Figure 11).

<span id="page-24-2"></span>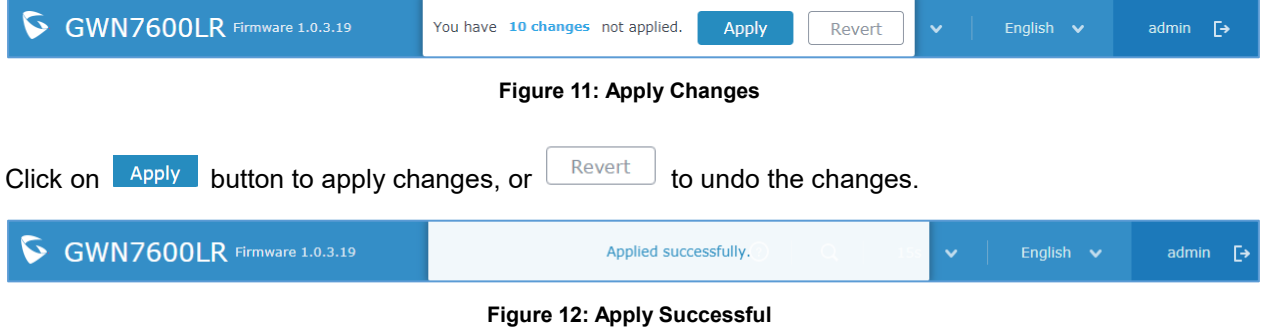

<span id="page-24-3"></span>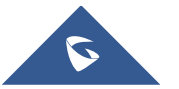

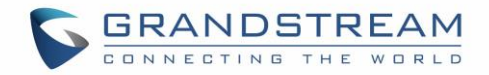

## <span id="page-25-0"></span>**USING GWN7600LR AS STANDALONE ACCESS POINT**

The GWN7600LR can be used in Standalone mode, where it can act as Master Access Point Controller or in Slave mode and managed by another GWN7600LR Master.

<span id="page-25-1"></span>This section will describe how to use and configure the GWN7600LR in standalone mode.

### **Connect to GWN7600LR Default Wi-Fi Network**

GWN7600LR can be used as standalone access point out of box, or after factory reset with Wi-Fi enabled by default.

After powering the GWN7600LR and connecting it to the network, GWN7600LR will broadcast a default SSID based on its MAC address **GWN[MAC's last 6 digits]** and a random password.

Note that GWN7600LR's default SSID and password information are printed on the MAC tag of the unit as shown on the below figure.

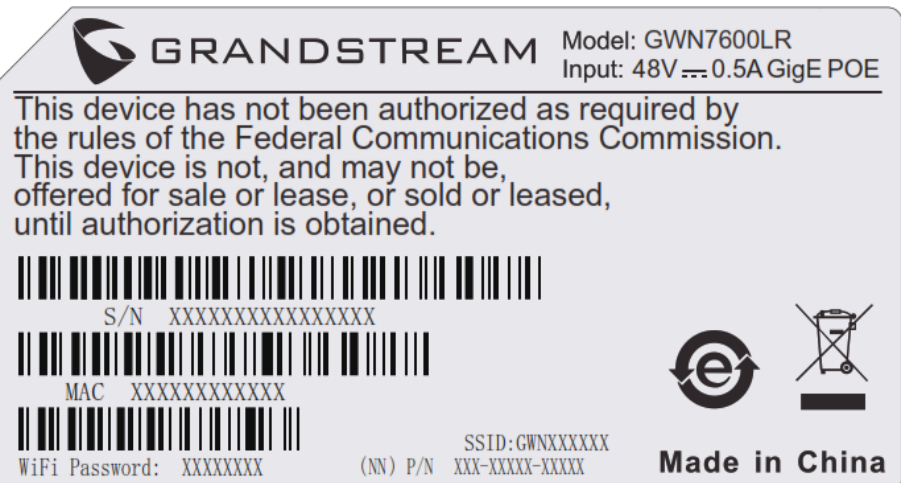

**Figure 13: MAC Tag Label**

<span id="page-25-2"></span>**Note** : Label's content is for reference only, subject to actual production.

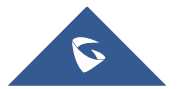

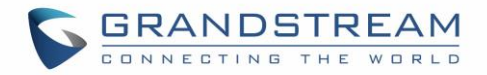

## <span id="page-26-0"></span>**USING GWN7600LR AS MASTER ACCESS POINT CONTROLLER**

Master Mode allows a GWN7600LR to act as an Access Point Controller managing other GWN7600LR access points. This will allow users adding other access points under one controller and managing them in an easy and a centralized way.

Master/Slave mode is helpful with large installations that needs more coverage area zones with the same controller.

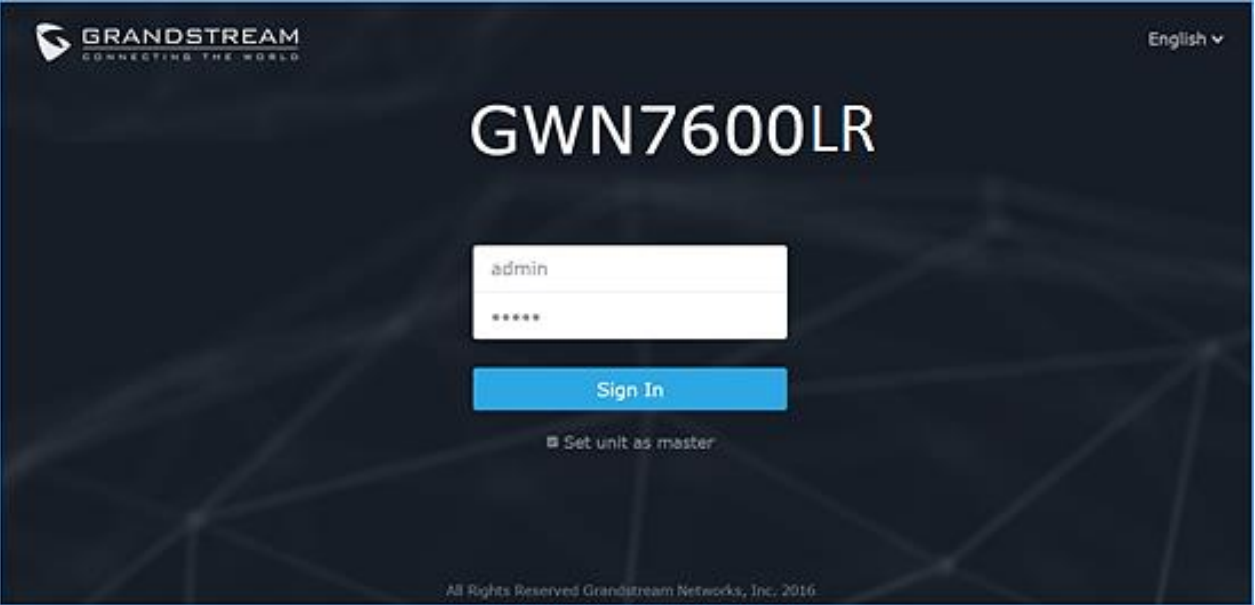

**Figure 14: Login Page**

<span id="page-26-1"></span>At factory reset, "**Login as Master**" will be checked by default, click on "**Sign In**" after typing the admin's username and password.

## **Warning:**

"**Login as Master**" option will forbid the GWN7600LR Access Point from being paired by other Master GWN76xx, and can only act as a Master Access point controller.

Users will need to perform a factory reset to the GWN7600LR, or unpair it from the initial GWN76xx to make it open to Master Access Point mode again.

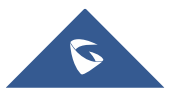

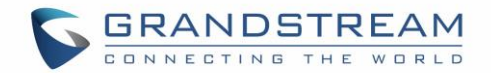

## <span id="page-27-0"></span>**Login Page**

After login, users can use the Setup Wizard tool to go through the configuration setup, or exit and configure

it manually. Setup Wizard can be accessed anytime by clicking on  $\boxed{\mathbb{E}}$  while on the web interface.

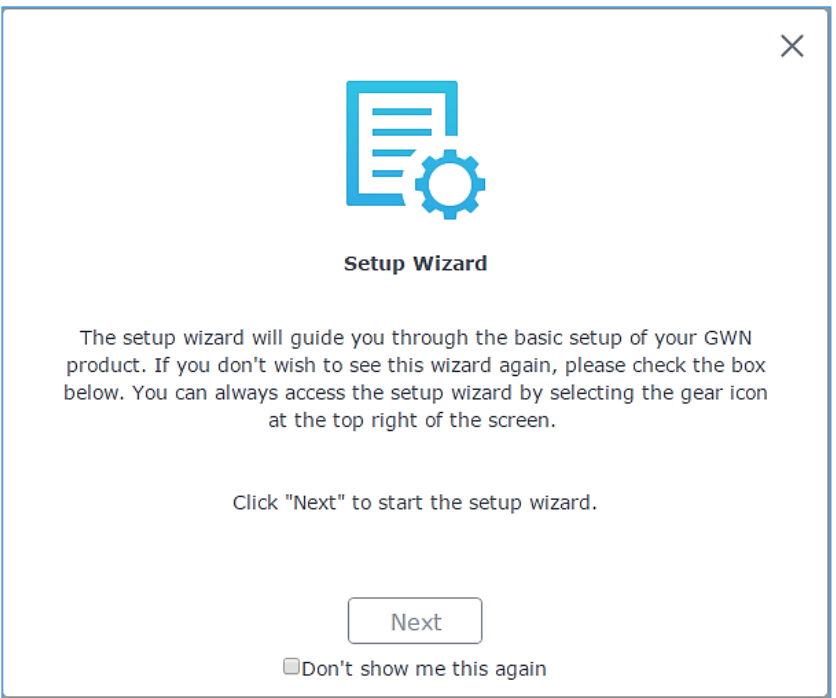

**Figure 15: Setup Wizard**

### <span id="page-27-2"></span><span id="page-27-1"></span>**Discover and Pair Other GWN7600LR Access Point**

To Pair a GWN7600LR access point connected to the same Network as the GWN7600LR follow the below steps:

1. Connect to the GWN7600LR Web GUI as Master and go to **Access Points.**

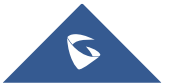

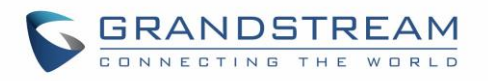

| $\sigma$<br><b>GWN7600LR</b> Firmware 1.0.3.19 |                                                       |                             |                                            |                 | $\odot$       | $\alpha$<br>15s $\vee$ | English $\vee$ | $\ddot{\mathbb{P}}$<br>admin                                                                                                    |
|------------------------------------------------|-------------------------------------------------------|-----------------------------|--------------------------------------------|-----------------|---------------|------------------------|----------------|----------------------------------------------------------------------------------------------------|
| Overview                                       |                                                       | <b>Access Points</b>        |                                            |                 |               |                        |                | <b>Discover AP</b>                                                                                                    |
| Access Points                                  |                                                       | Device Type<br>۷.           |                                            | Search          |               |                        |                |                                                                                                    |
| Network Group<br>▼<br>Clients                  |                                                       | <b>1</b> Upgrade            | <b>C</b> Reboot<br>+ Add to Network Groups | X Configure     |               |                        |                | 0                                                                                                    |
| Captive Portal                                 | $\qquad \qquad \Box$                                  | Device Type                 | Name/MAC                                   | IP Address      | <b>Status</b> | Uptime                 | Firmware       | Actions                                                                                                    |
| Bandwidth Rules                                | $\qquad \qquad \Box$                                  | <b>GWN7600LR</b>            | 00:0B:82:AB:6F:18                          |                 | Offline       |                        |                | $\mathbb{Z}$ $\mathbb{Z}$                                                                                                    |
| System Settings $\bullet$                      | $\Box$                                                | <b>GWN7600LR</b>            | 00:0B:82:8B:5D:50                          | 192.168.122.145 | Master        | 9m 15s                 | 1.0.2.52       | $\begin{picture}(20,20) \put(0,0){\line(1,0){15}} \put(15,0){\line(1,0){15}} \put(15,0){\line(1,0){15}} \put(15,0){\line(1,0){15}} \put(15,0){\line(1,0){15}} \put(15,0){\line(1,0){15}} \put(15,0){\line(1,0){15}} \put(15,0){\line(1,0){15}} \put(15,0){\line(1,0){15}} \put(15,0){\line(1,0){15}} \put(15,0){\line(1,0){15}} \put(15,0){\line(1$ |
|                                                | $\Box$                                                | <b>GWN7600LR</b>            | 00:0B:82:A6:45:38                          | 192.168.122.175 | Online        | 3h 24m 8s              | 1.0.2.52       | 凹ね                                                                                                    |
|                                                |                                                       | Showing 1-3 of 3 record(s). |                                            |                 |               |                        |                | Per Page:<br>10<br>$\pmb{\mathsf{v}}$                                                                                                    |
|                                                |                                                       |                             |                                            |                 |               |                        |                |                                                                                                    |
|                                                |                                                       |                             |                                            |                 |               |                        |                |                                                                                                    |
|                                                |                                                       |                             |                                            |                 |               |                        |                |                                                                                                    |
|                                                |                                                       |                             |                                            |                 |               |                        |                |                                                                                                    |
| Alert/Notification                             | @ 2017 Grandstream Networks, Inc. All Rights Reserved |                             |                                            |                 |               |                        |                |                                                                                                    |

**Figure 16: Discover and Pair GWN7600LR**

<span id="page-28-0"></span>2. Click on Discover AP to discover access points within GWN7600LR's Network, the following page will appear.

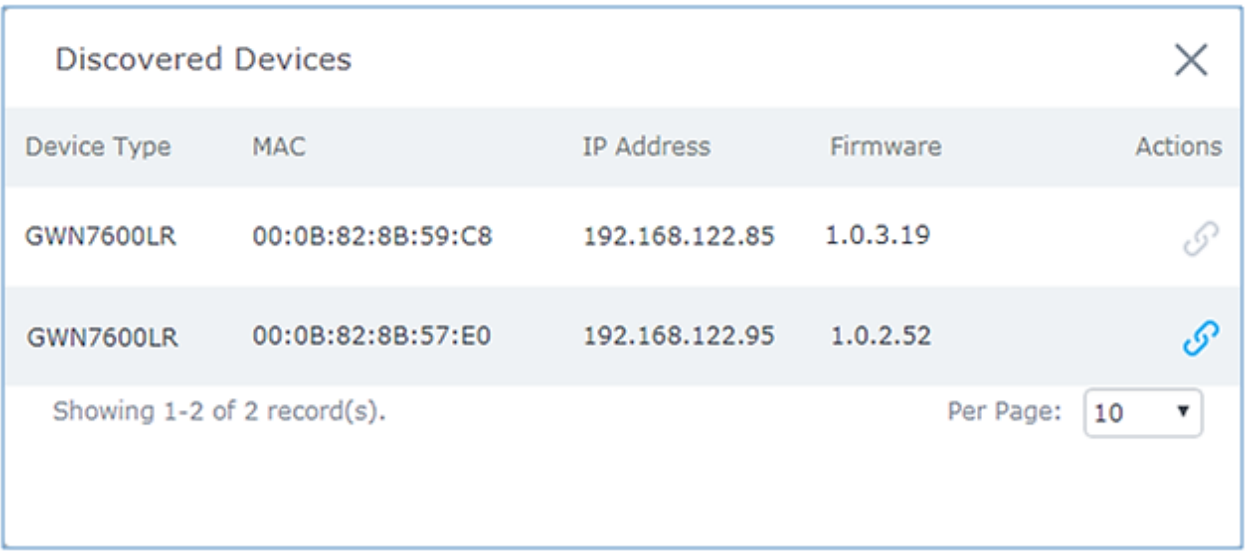

#### **Figure 17: Discovered Devices**

<span id="page-28-1"></span>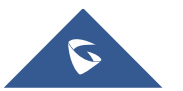

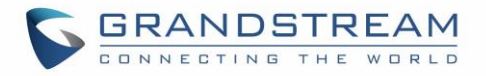

- 3. Click on Pair  $\overline{O}$  under Actions to pair the discovered access point as slave with the GWN7600LR acting as Master.
- 4. The paired GWN7600LR will appear Online, users can click on the unpair it.

<span id="page-29-1"></span>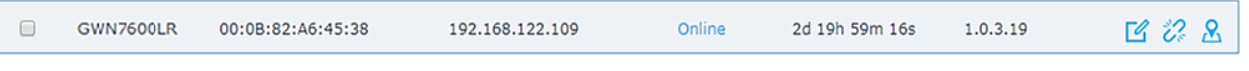

#### **Figure 18: GWN7600LR online**

5. Users can click on  $\frac{16}{10}$  next to Master or paired access point to check device configuration for its status, users connected to it and configuration. Refer to below table for Device Configuration tabs.

<span id="page-29-0"></span>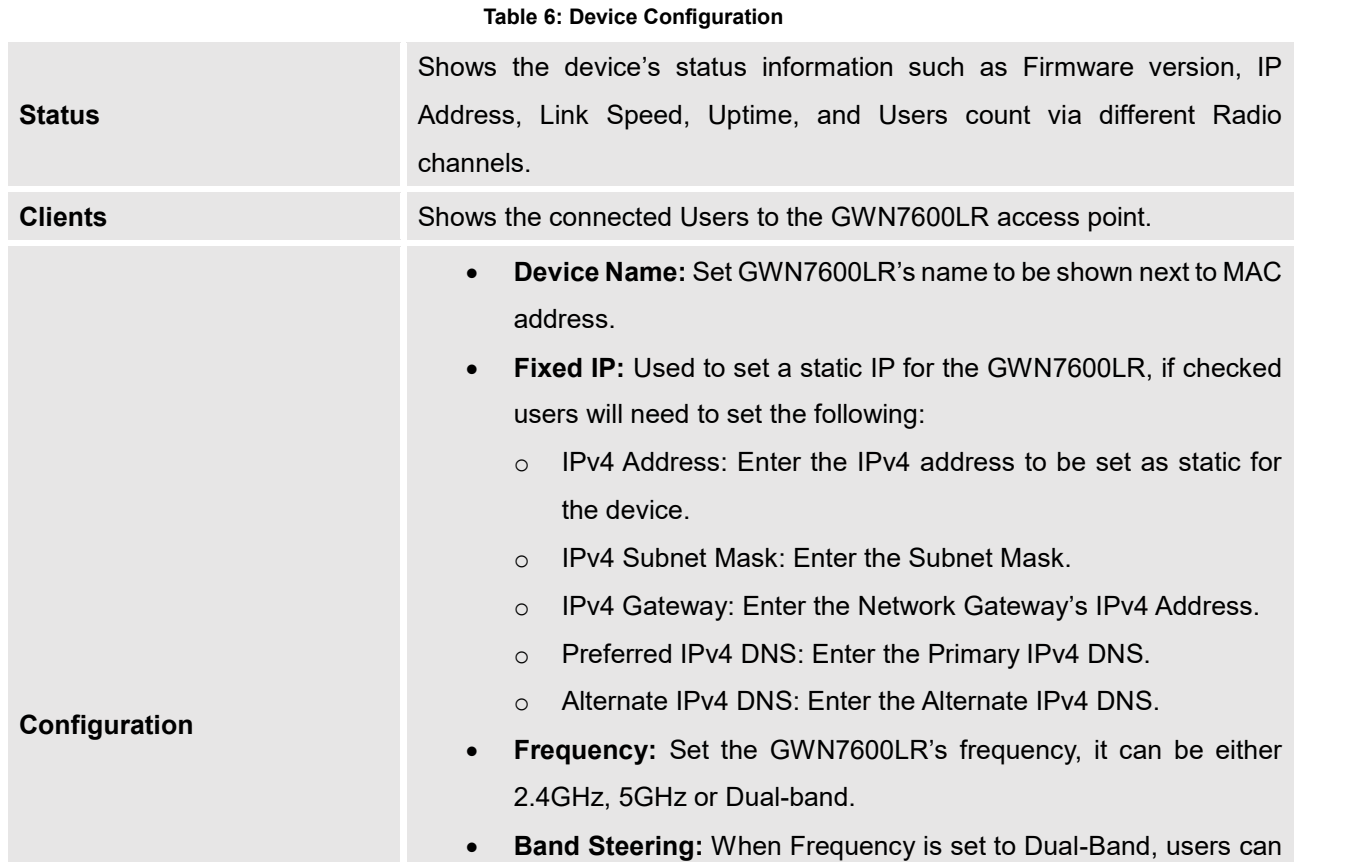

- check this option to enable Band Steering on the Access Point, this will help redirecting clients to a radio band accordingly for efficient use and to benefit from the maximum throughput supported by the client.
- **Mode:** Choose the mode for the frequency band, 802.11n/g/b for 2.4GHz and 802.11ac for 5GHz.

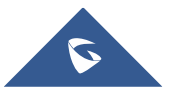

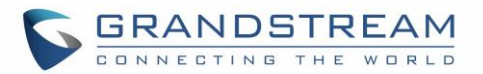

- **Channel Width:** Choose the Channel Width, note that wide channel will give better speed/throughput, and narrow channel will have less interference. 20MHz is suggested in very high-density environment.
- **40MHz Channel Location:** Configure the 40MHz channel location when using 20MHz/40MHz in Channel Width, users can set it to be "Secondary Below Primary", "Primary Below Secondary" or "Auto".
- **Channel:** Select "Auto" or a specific channel. Default is "Auto". Note that the proposed channels depend on **Country** Settings under System Settings–>Maintenance.
- **Enable Short Guard Interval:** Check to activate this option to increase throughput.
- **Active Spatial Streams:** Choose active spatial stream if Auto, 1 or 2 streams.
- **Radio Power:** Set the Radio Power depending on desired cell size to be broadcasted, three options are available: "Low", "Medium" or "High". Default is "High".
- **Allow Legacy Devices(802.11b):** Check to support 802.11b devices to connect the AP in 802.11n/g mode.
- <span id="page-30-1"></span>• **Custom Wireless Power(dBm):** allows users to set a custom wireless power for both 5GHz/2.4GHz band, the value of this field must be between 1 and 31.

**Note**: If a GWN7600LR is not being paired or the pair icon is grey color, make sure that it is not being paired with another GWN76xx acting as Master Access Point Controller, if yes users will need to unpair it first, or reset it to factory default settings to make it available for pairing by other GWN76xx Access Point Controller

## <span id="page-30-2"></span>**AP Locating**

Click on  $\overline{\mathcal{L}}$ , the LED of the correlated AP will be blinking for 10 times, which may help to locate where the AP is.

## <span id="page-30-0"></span>**Failover Master**

In a Master-Slave architecture, having a backup Master is critical for redundancy and failover function, thus, and in order to avoid a single point of failure in your wireless network, you can specify a slave AP as failover master.

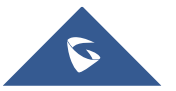

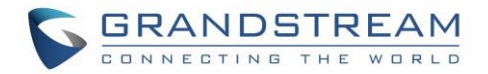

Whenever it detects the master is down, it will promote itself as failover master within a time frame of around 20~30 minutes by entering failover mode. After then, if the master AP comes back, failover master will automatically go back to slave mode, or if the master doesn't come back to alive, Administrator can login using "failover" account to turn the failover master as true master and take over all controls.

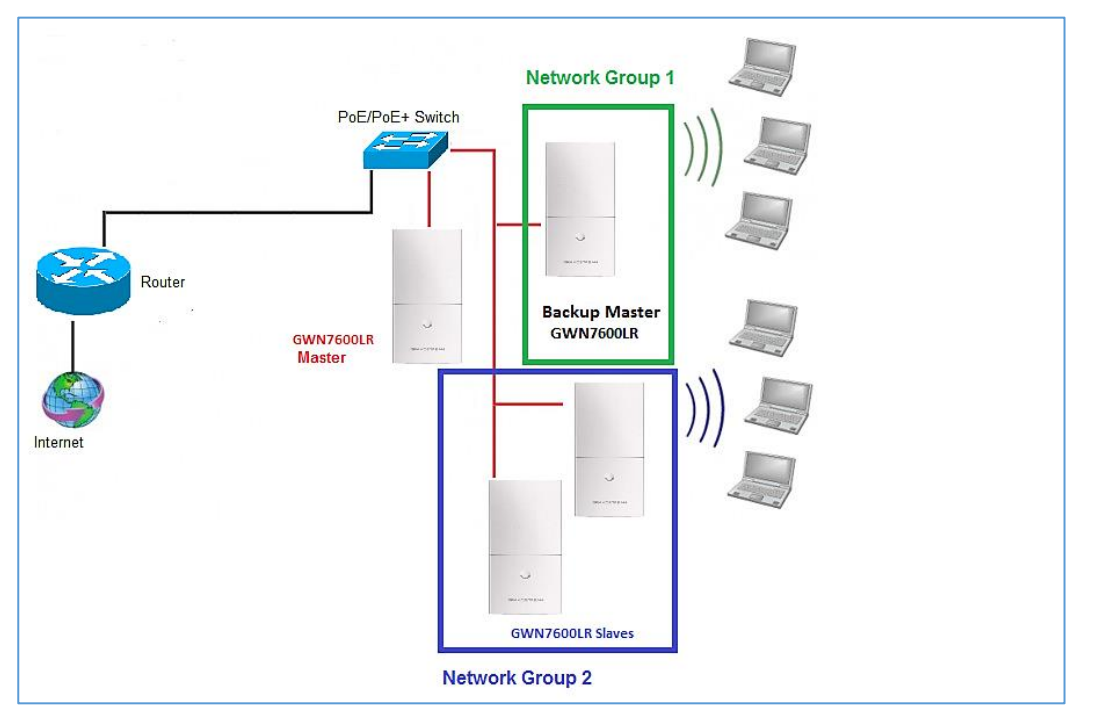

**Figure 19: Failover Master**

<span id="page-31-0"></span>Users could select the failover Master by following below steps:

- Log into web GUI of the master GWN.
- Go to Access Points page.
- Failover • Press
- Select from the available paired Slave Aps the candidate to become a failover Master.
- Save and Apply the settings.

### **Failover Mode**

Once failover slave has been selected, the primary master will send the configuration of the network to the failover slave and the slave will start monitoring the status of the primary master to detect any failure for any reason (network connection loss, power outage).

In case of failure, the failover slave will promote itself to a temporary backup master while waiting for the primary master to come back.

During the failover mode users could access the web GUI of the failover slave using a special failover account with same admin password.

- **Username = failover**
- **Password = admin password**

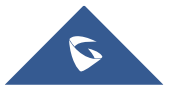

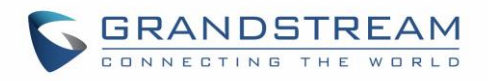

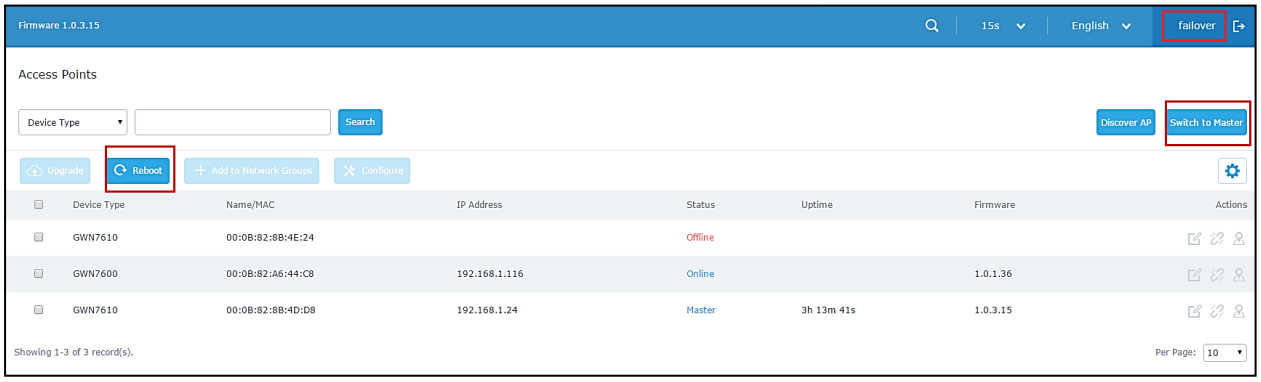

#### **Figure 20: Failover Mode GUI**

<span id="page-32-0"></span>The failover mode has only read permission on the configuration and very limited options, users still can reboot other slave Access points in case it is needed.

Users also can press on **« Switch to master »** button in order to set the failover slave as the new primary master of the wireless network, once this is done they have full write permission control over the web GUI option as usual.

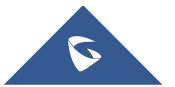

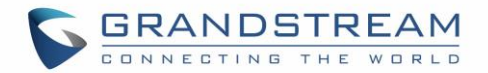

## **NETWORK GROUPS**

<span id="page-33-0"></span>When using GWN7600LR as Master Access Point, users can create different Network groups and adding GWN7600LR Slave Access Points.

Log in as Master to the GWN7600LR WebGUI and navigate to Network Group->Network Group.

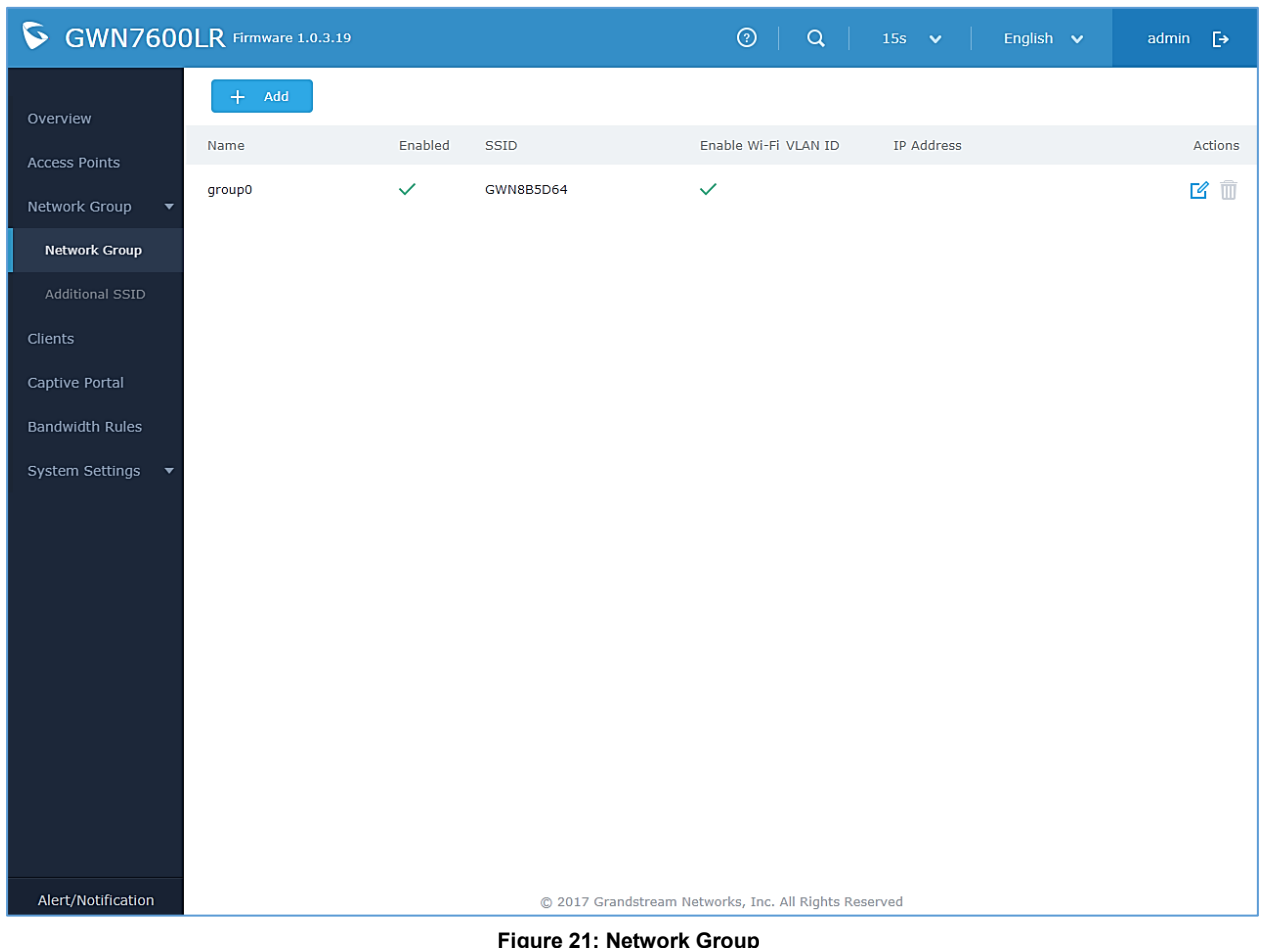

**Figure 21: Network Group**

<span id="page-33-1"></span>The GWN7600LR will have a default network group named group0, click on  $\overrightarrow{B}$  to edit it, or click on

 $\theta$  <sup>Add</sup> to add a new network group.

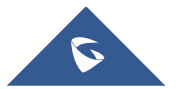

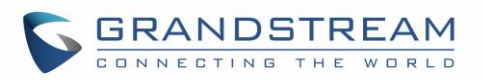

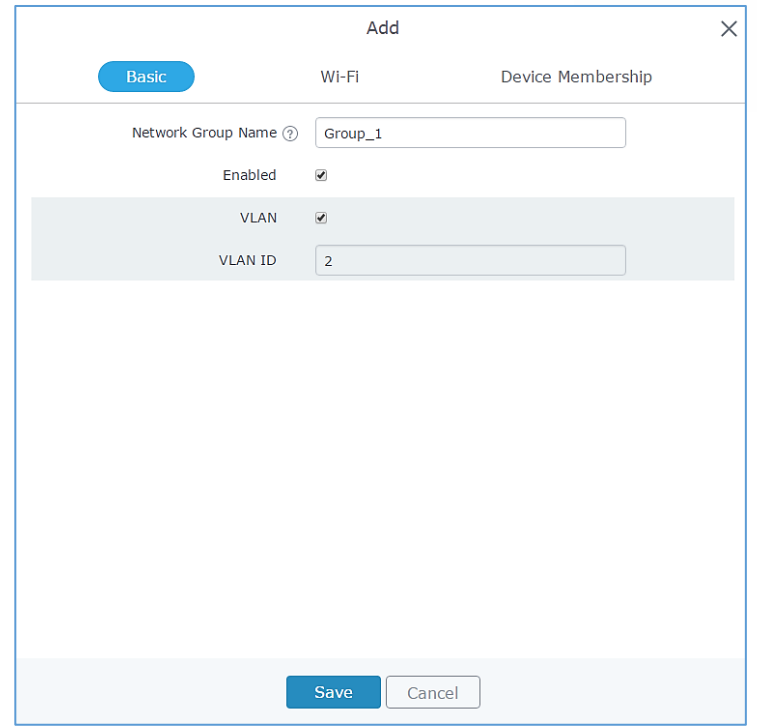

**Figure 22: Add a New Network Group**

<span id="page-34-1"></span>When editing or adding a new network group, users will have three tabs to configure:

- **Basic:** Used to name the network group, and set a VLAN ID if adding a new network group
- **Wi-Fi:** Please refer to the below table for Wi-Fi tab options

#### **Table 7: Wi-Fi**

<span id="page-34-2"></span><span id="page-34-0"></span>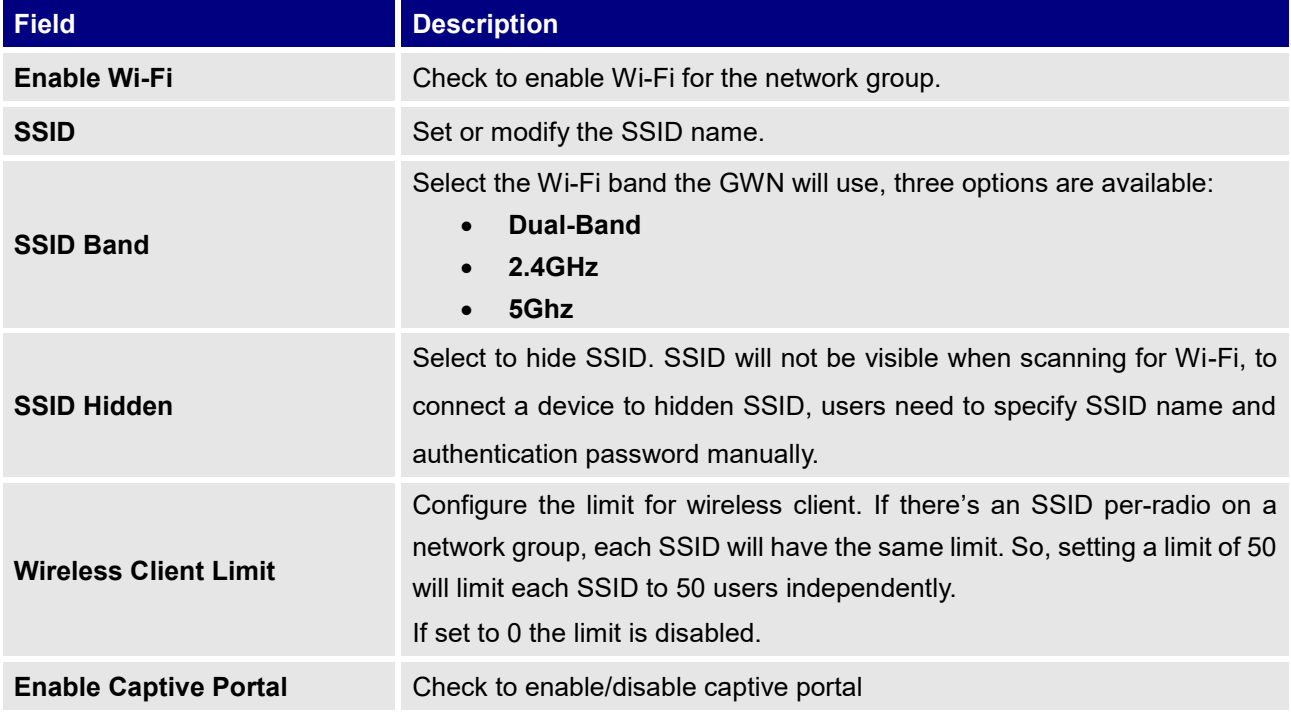

<span id="page-34-3"></span>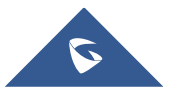

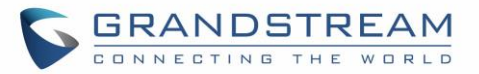

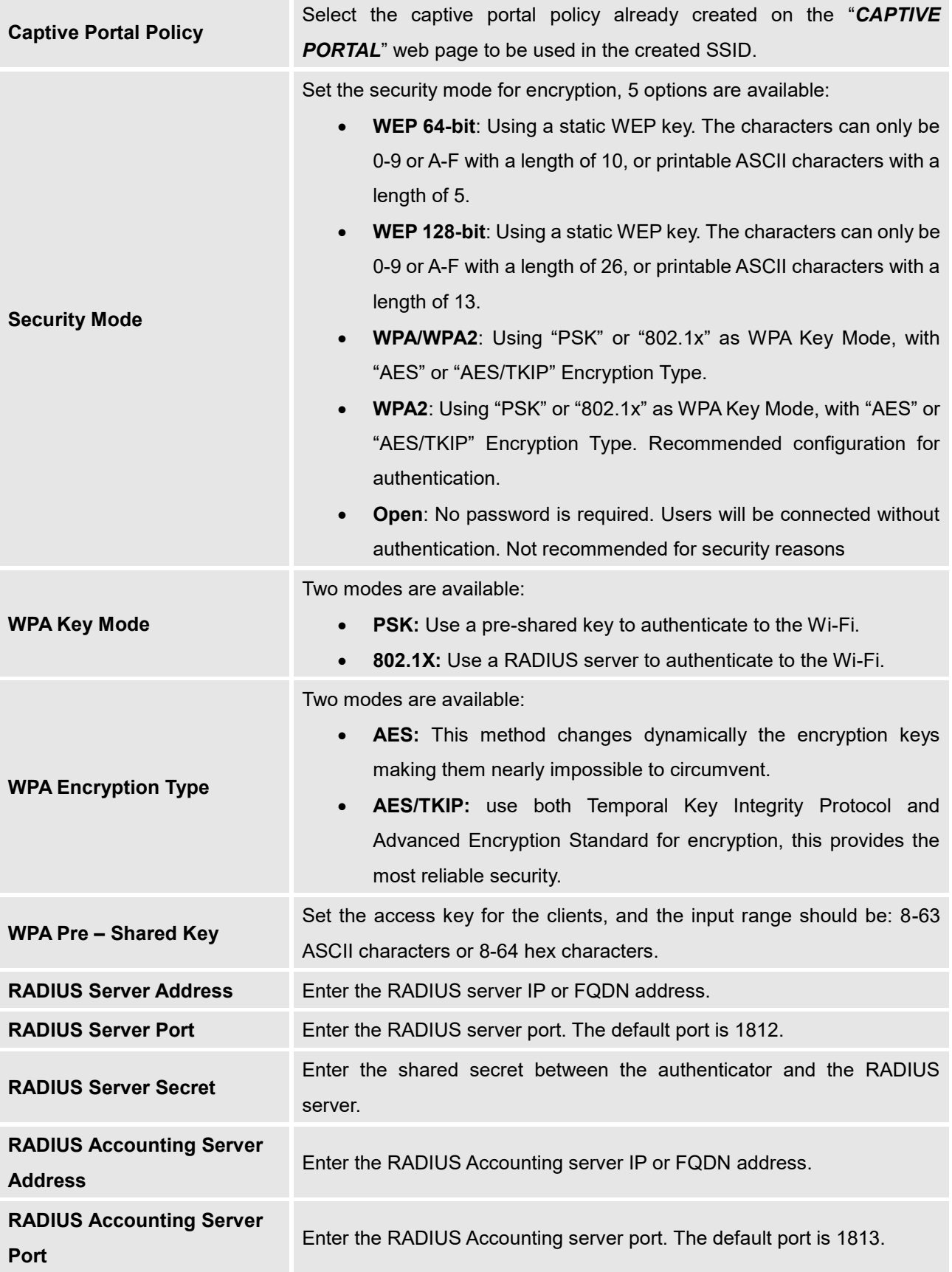

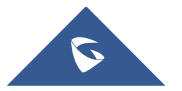

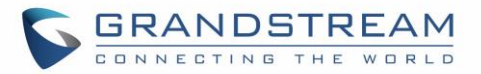

<span id="page-36-0"></span>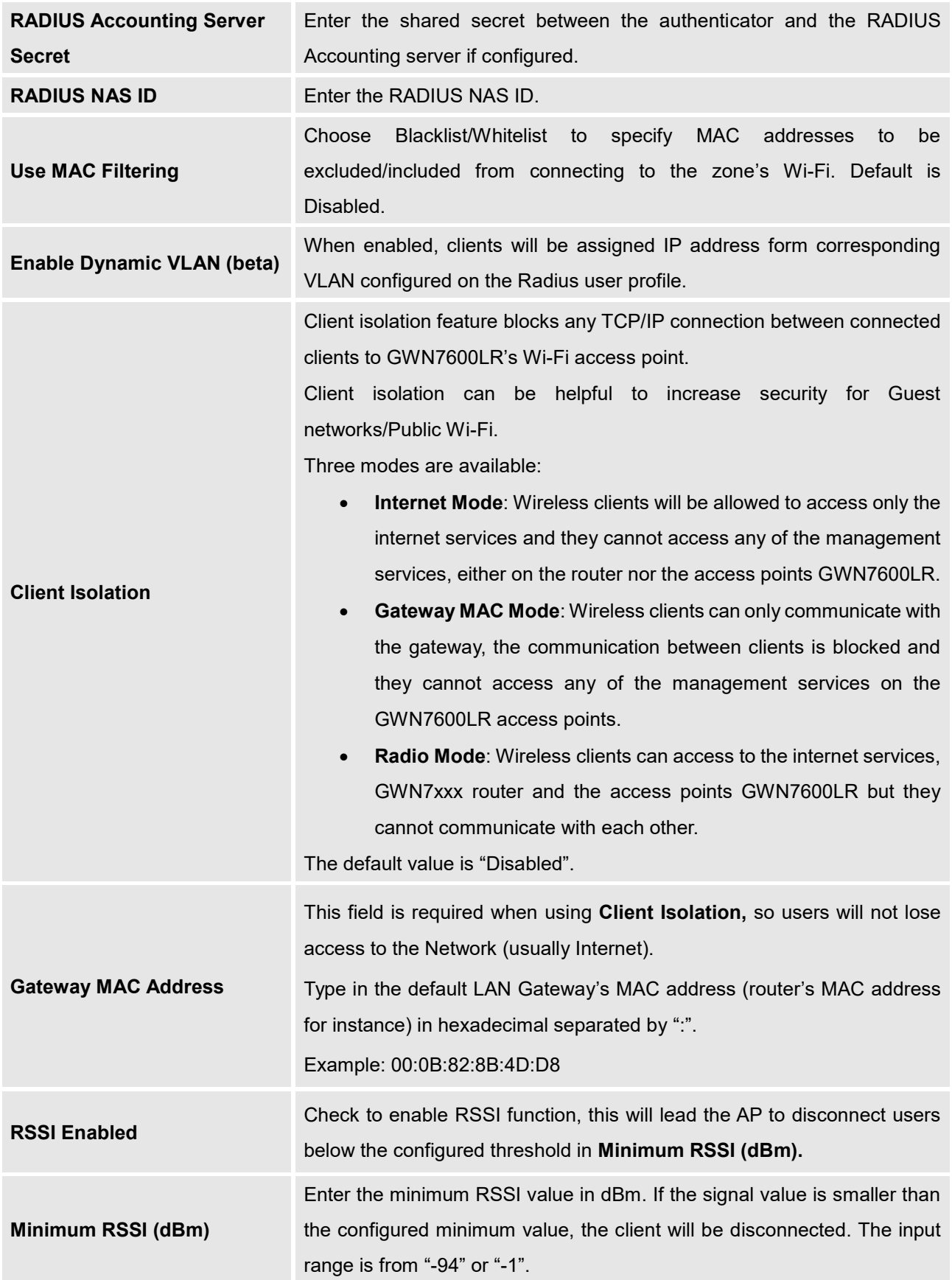

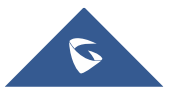

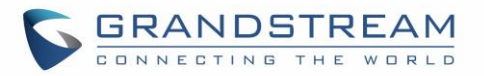

<span id="page-37-0"></span>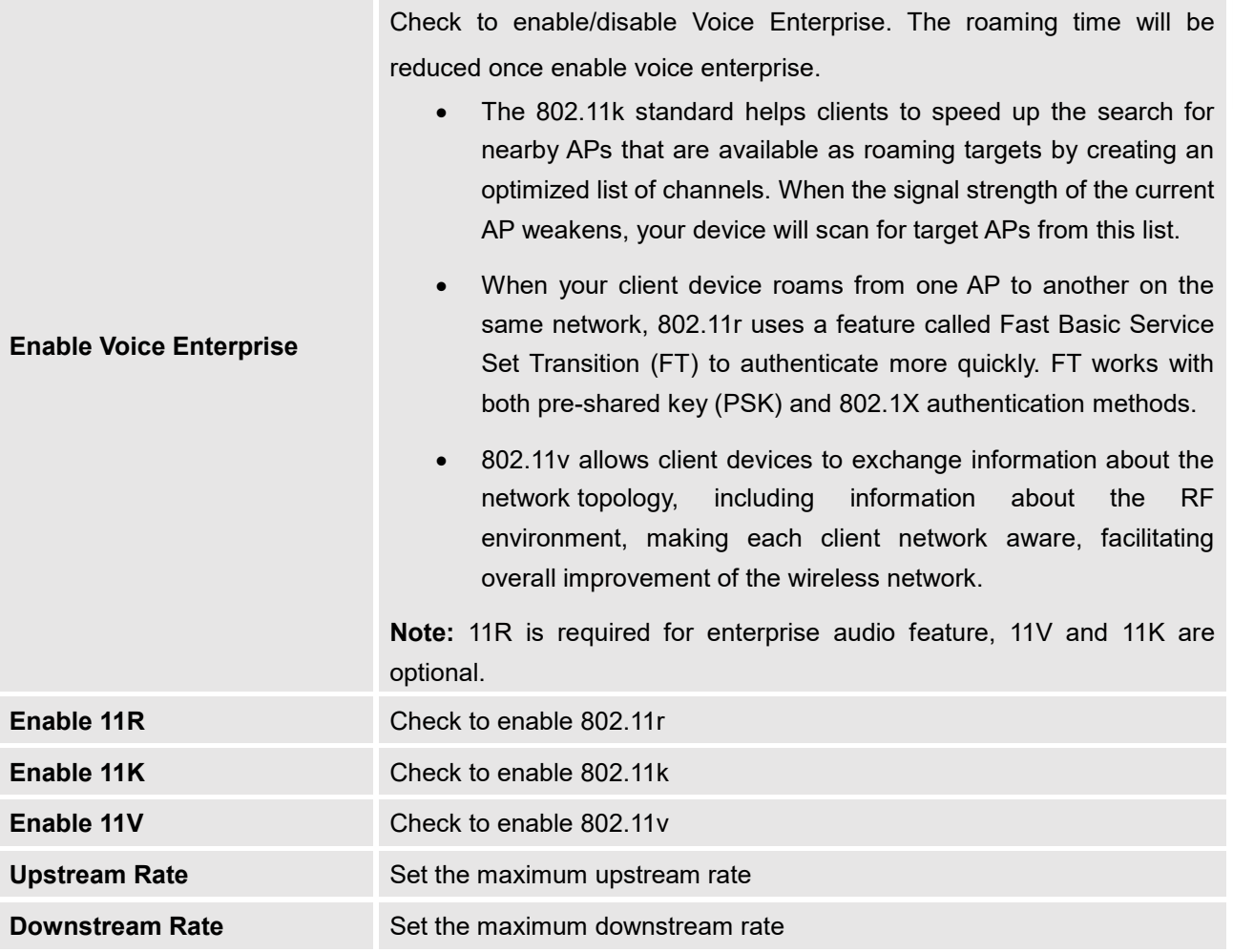

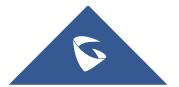

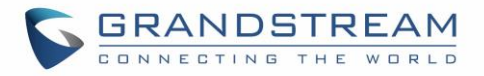

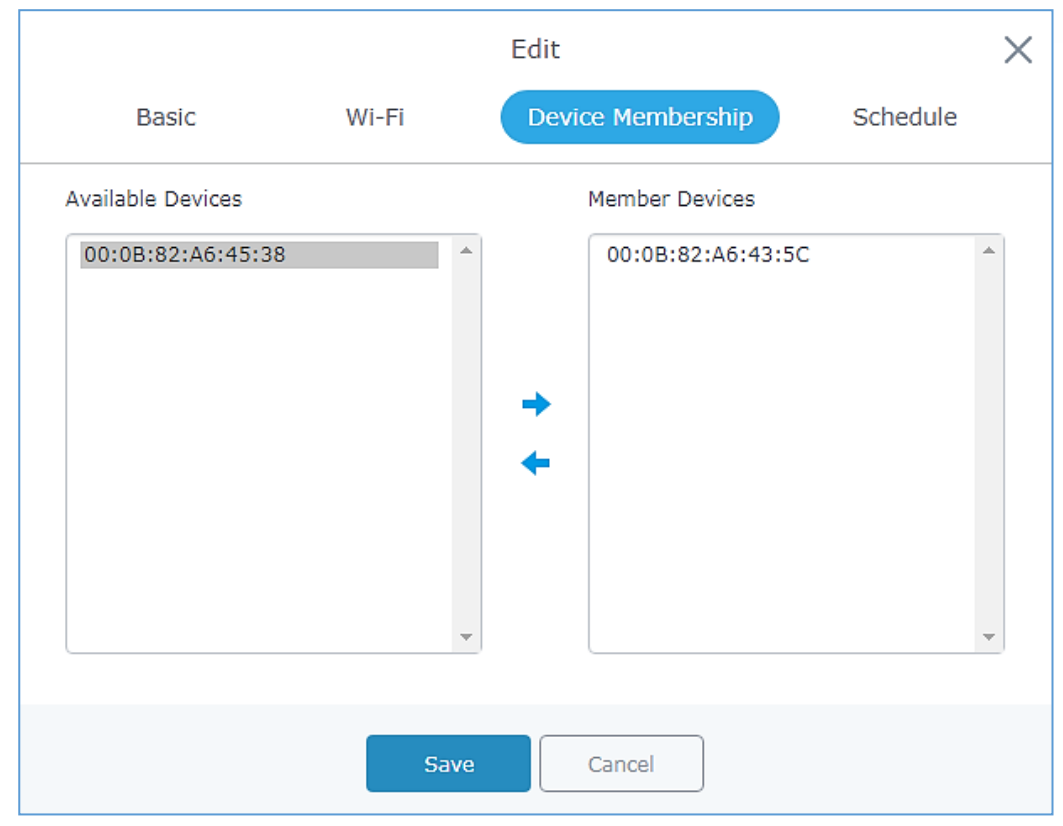

• **Device Membership:** Used to add or remove paired access points to the network group

<span id="page-38-1"></span>**Figure 23: Device Membership**

<span id="page-38-0"></span>Click on  $\rightarrow$  to add the GWN7600LR to the network group, or click on  $\leftarrow$  to remove it.

• **Schedule**: Used to schedule the times when the Wi-Fi is ON or OFF.

If users want to schedule the AP operation time, "Enable Wireless Schedule" should be selected first, and then, choose the days the AP needs to work, at last, click on "Save" to save configuration.

In the example below the Wi-Fi is scheduled to be active Monday starting from 8:00 AM until 5:00 PM.

**Note:** The hour field is in 24 format (from 0 to 23). Valid range for minutes is 0-59.

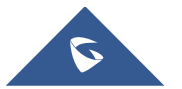

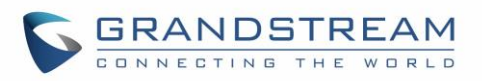

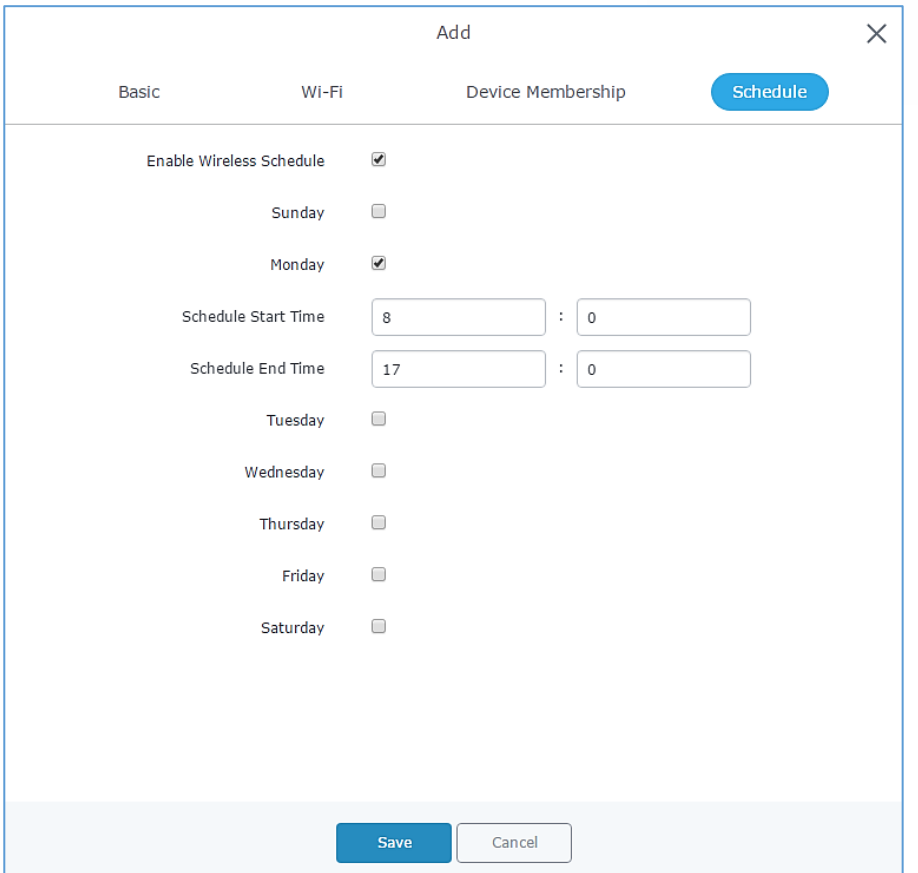

**Figure 24: WiFi Schedule**

### <span id="page-39-0"></span>**Note:**

The schedule feature is based on SSID and not network group, meaning that you can schedule the broadcasting of different SSID on different periods of the day.

• Users can also add a device to a Network Group from Access Points Page:

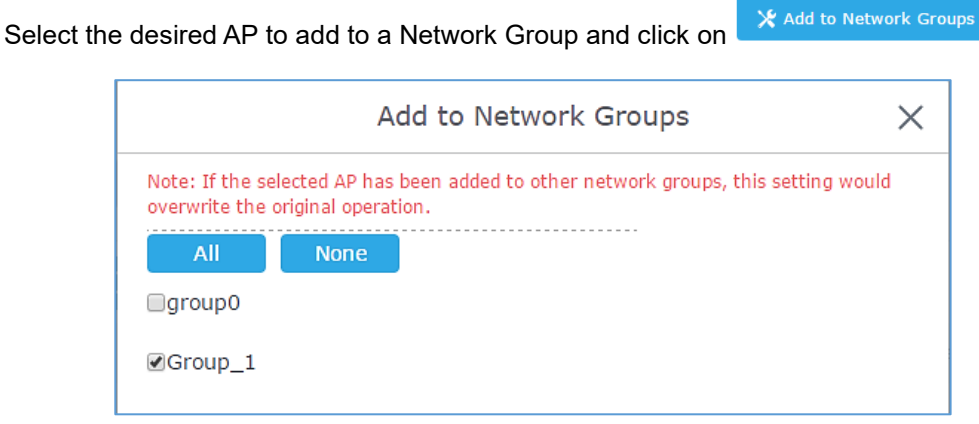

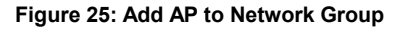

<span id="page-39-1"></span>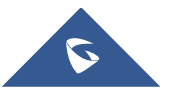

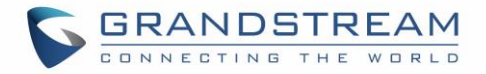

• Users can also create an additional SSID under the same group.

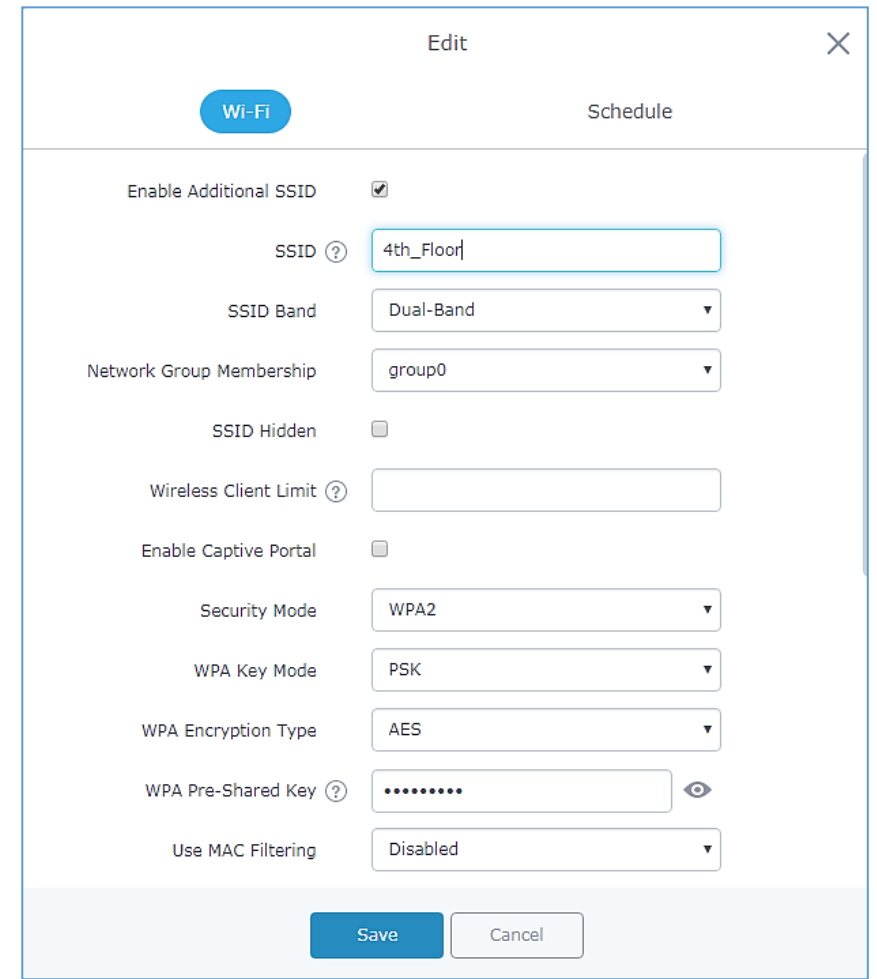

1. To create an additional SSID go to **Network GroupAdditional SSID.**

**Figure 26: Additional SSID**

<span id="page-40-0"></span>2. Select one of the available network groups from **Network Group Membership** dropdown menu, this will create an additional SSID with the same Device Membership configured when creating the main network group.

<span id="page-40-1"></span>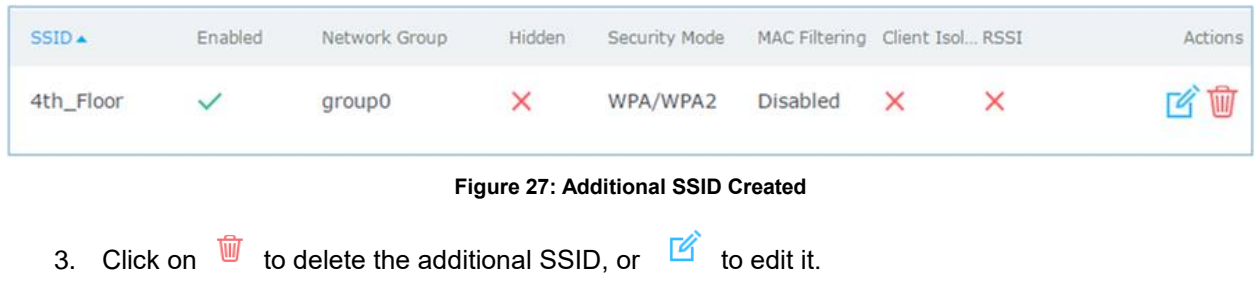

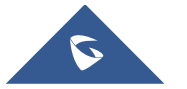

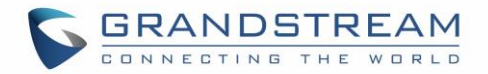

## **CLIENTS CONFIGURATION**

<span id="page-41-0"></span>Users can access clients list connected to GWN7600LR Group from GWN7600LR Web GUI<sup>I</sup>>Clients to perform different actions to wireless clients.

<span id="page-41-1"></span>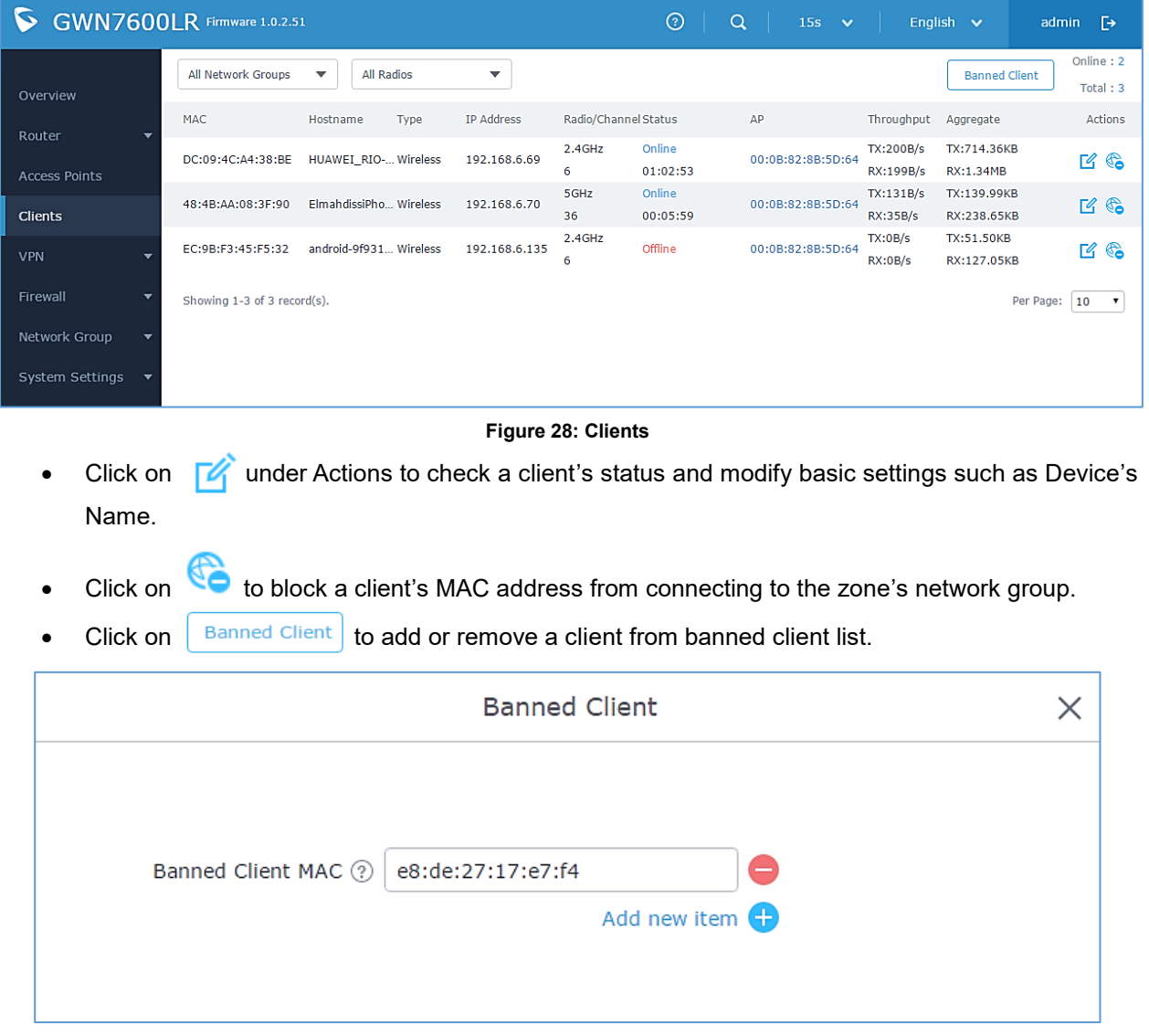

#### **Figure 29: Ban/Unban Client**

<span id="page-41-2"></span>• Users can scroll down to the down of the client's page to paginate between clients list.

<span id="page-41-3"></span>

| 84:38:38:13:69:56 android-5b412 Wireless 192.168.6.178 | 5GHz | Offline | 00:08:82:88:5C:F4 | TX:0b/s | <b>TX:24.62KB</b> |  |
|--------------------------------------------------------|------|---------|-------------------|---------|-------------------|--|
|                                                        | 48   |         |                   | RX:0b/s | RX:31.82KB        |  |
|                                                        |      |         |                   |         |                   |  |

**Figure 30: Paginate between client's list**

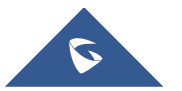

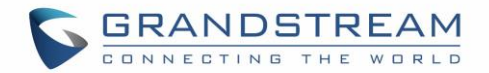

## **LED SCHEDULE**

<span id="page-42-0"></span>GWN7600LR Access Points series support also the LED schedule feature. This feature is used to set the timing when the LEDs are ON and when they will go OFF at customer's convenience.

This can be useful for example when the LEDs become disturbing during some periods of the day, this way with the LED scheduler, you can set the timing so that the LEDs are off at night after specific hours and maintain the Wi-Fi service for other clients without shutting down the AP.

To configure LED schedule, on the GWN7600LR WebGUI navigate to "**System SettingsLEDs**".

<span id="page-42-1"></span>Following options are available:

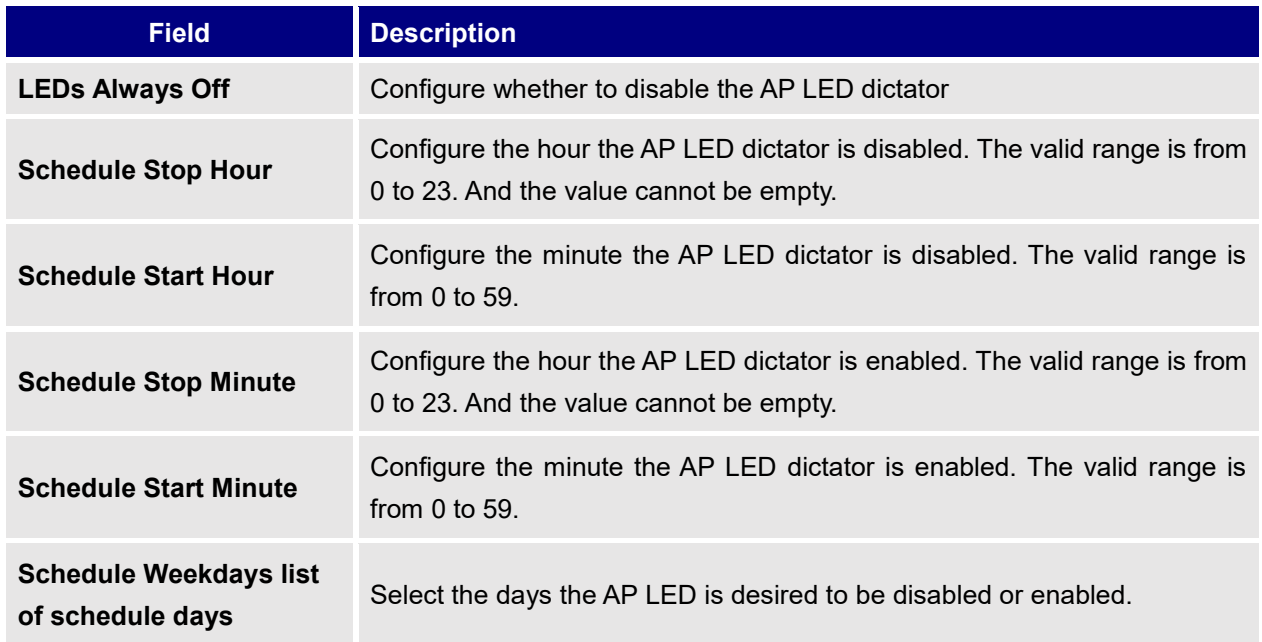

**Table 8: LEDs**

Following example on the next page sets the LEDs to be turned on from 8am till 8pm every day.

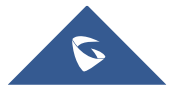

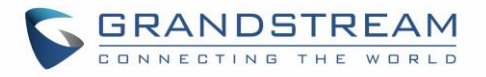

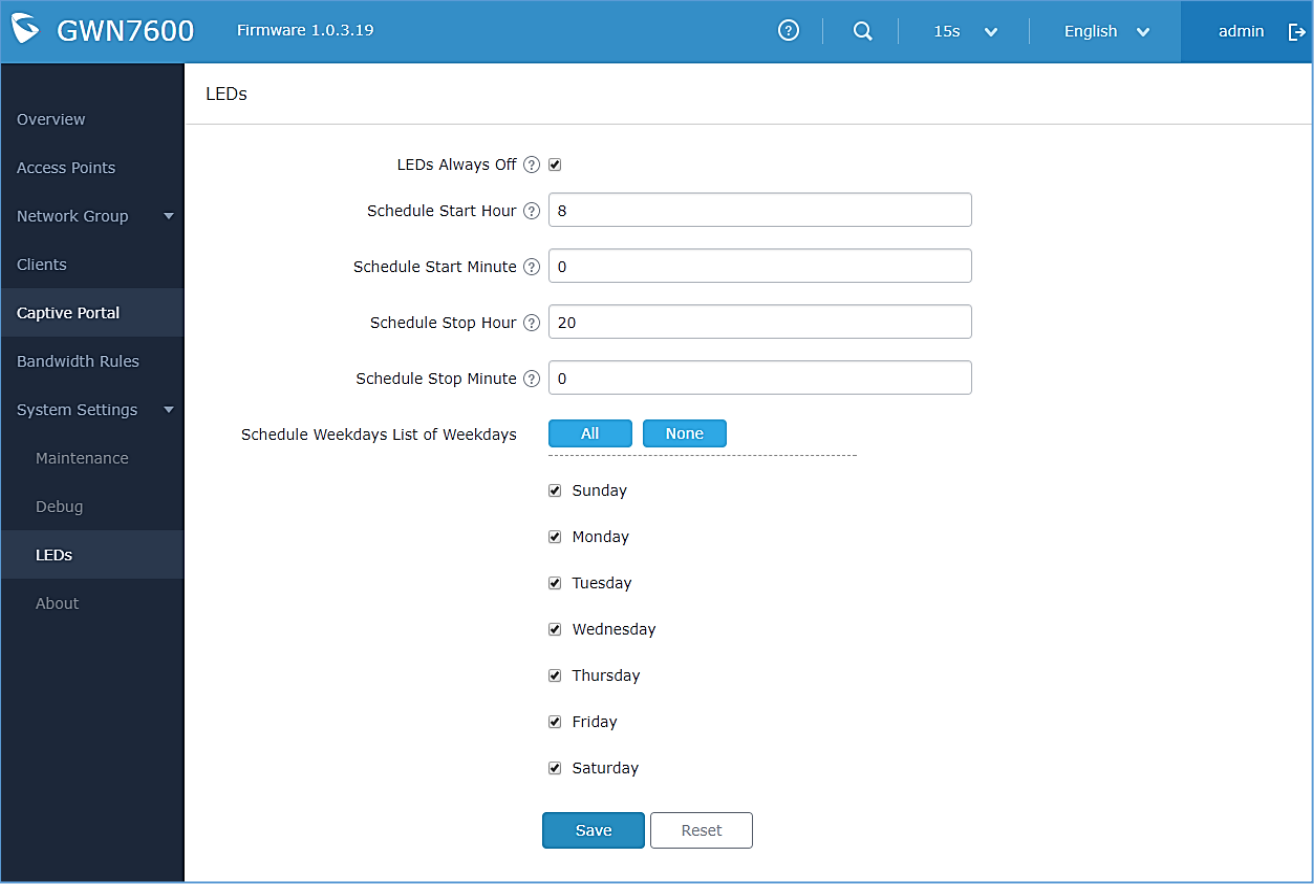

<span id="page-43-0"></span>**Figure 31: LED Scheduling Sample**

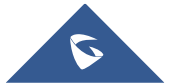

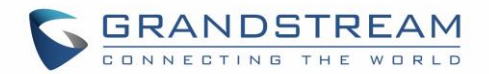

## **CAPTIVE PORTAL**

<span id="page-44-0"></span>Captive Portal feature on GWN7600LR AP helps to define a Landing Page (Web page) that will be displayed on Wi-Fi clients' browsers when attempting to access Internet. Once connected to a GWN7600LR AP, Wi-Fi clients will be forced to view and interact with that landing page before Internet access is granted. The Captive Portal feature can be configured from the GWN7600LR Web page under "Captive Portal". The page contains three tabs: **Policy**, **Files** and **Clients**.

### <span id="page-44-1"></span>**Policy Configuration Page**

The policy configuration page contains options for authentication type used when enabling the captive portal feature. The following table describes all the settings on this page:

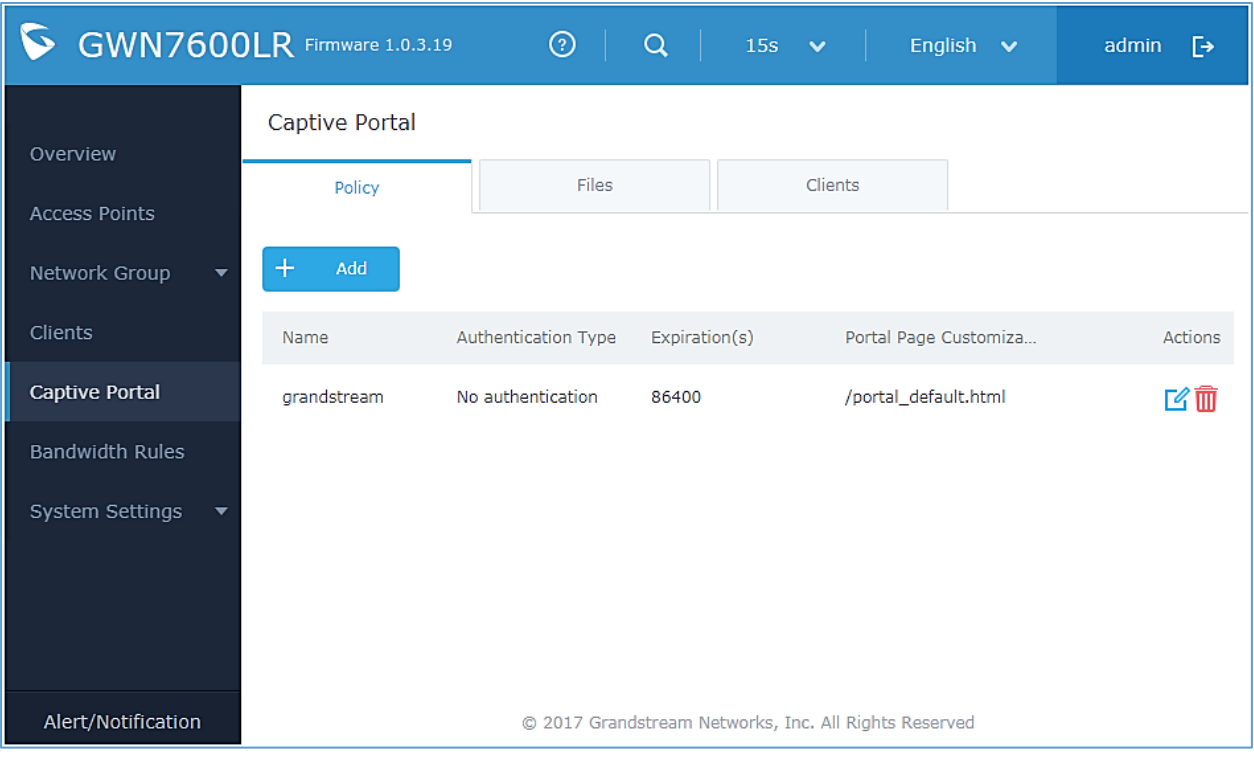

#### **Figure 32: Captive Portal policy**

- <span id="page-44-2"></span>Click on  $\overrightarrow{B}$  to edit the policy.
- Click on  $\overline{\mathbb{U}}$  to delete the policy.
- $\begin{array}{ccc} \hline \text{F} & \text{Add} \\ \text{Click on} & \text{t} \end{array}$  to add a policy.

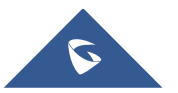

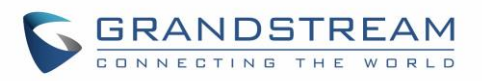

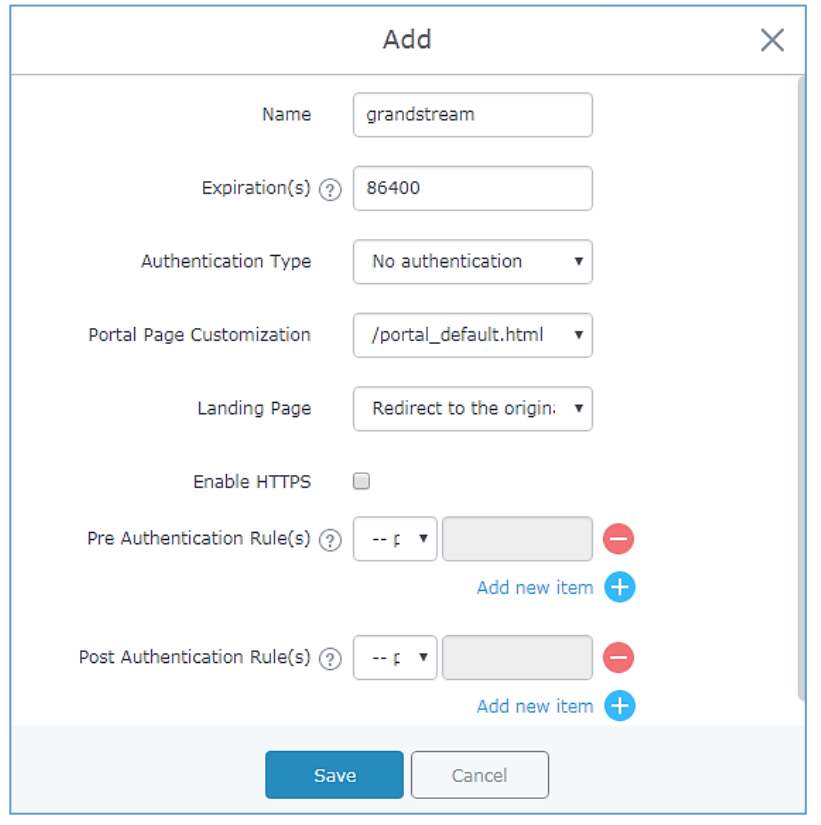

**Figure 33: Add a new policy**

<span id="page-45-1"></span>Below table lists the items policy add page configures.

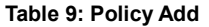

<span id="page-45-0"></span>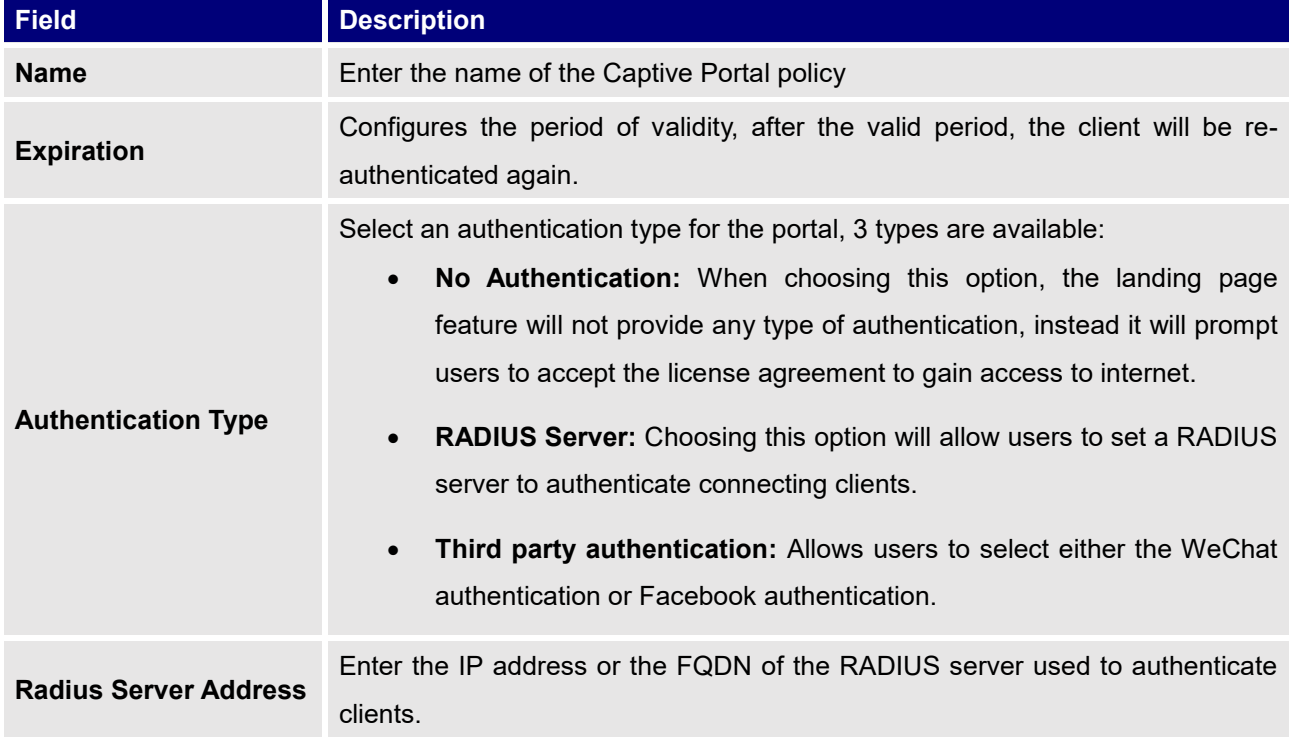

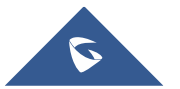

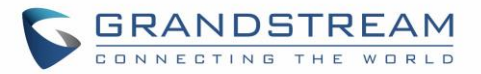

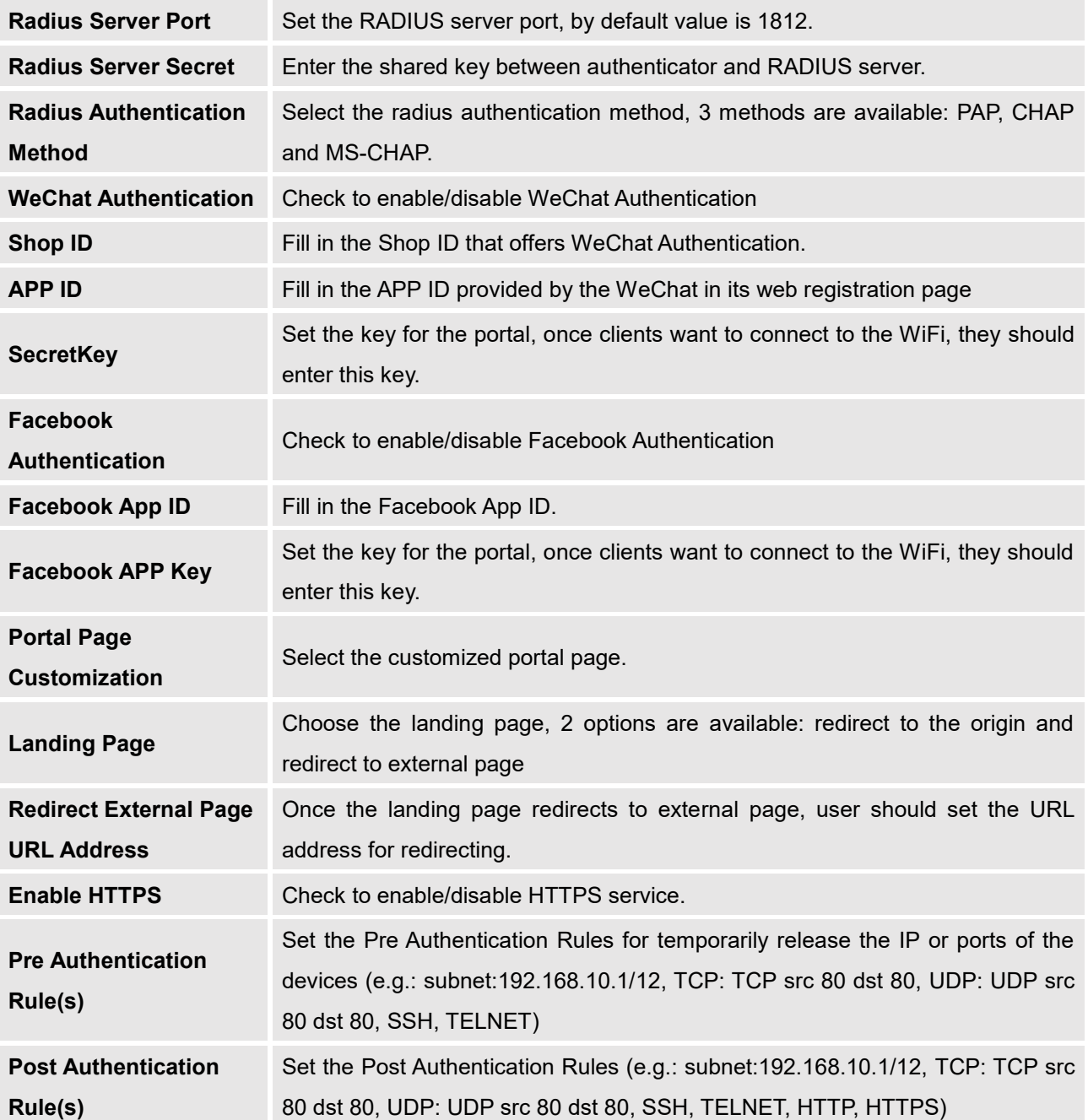

#### **Note:**

Users could create multiple captive portal instances and assign the desired one for each network Group. As an example, users can create one captive portal for Intranet usage and a second one for public Guest users, after customizing each captive portal separately, you can assign each one to the corresponding network group.

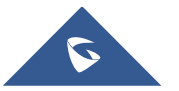

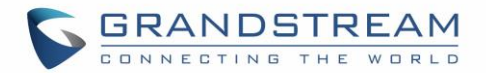

### <span id="page-47-0"></span>**Files Configuration Page**

Files configuration page allows users to view and upload HTML pages and related files (images…).

The captive portal uses two HTML pages using authentication scenarios, either **portal\_default.html** which doesn't provide authentication, only accepting license agreement, while **portal\_pass.html** provides textboxes for authentication, Wired or Wi-Fi clients will be redirected to one of these pages before accessing Internet. The following figure shows **portal\_default.html** page:

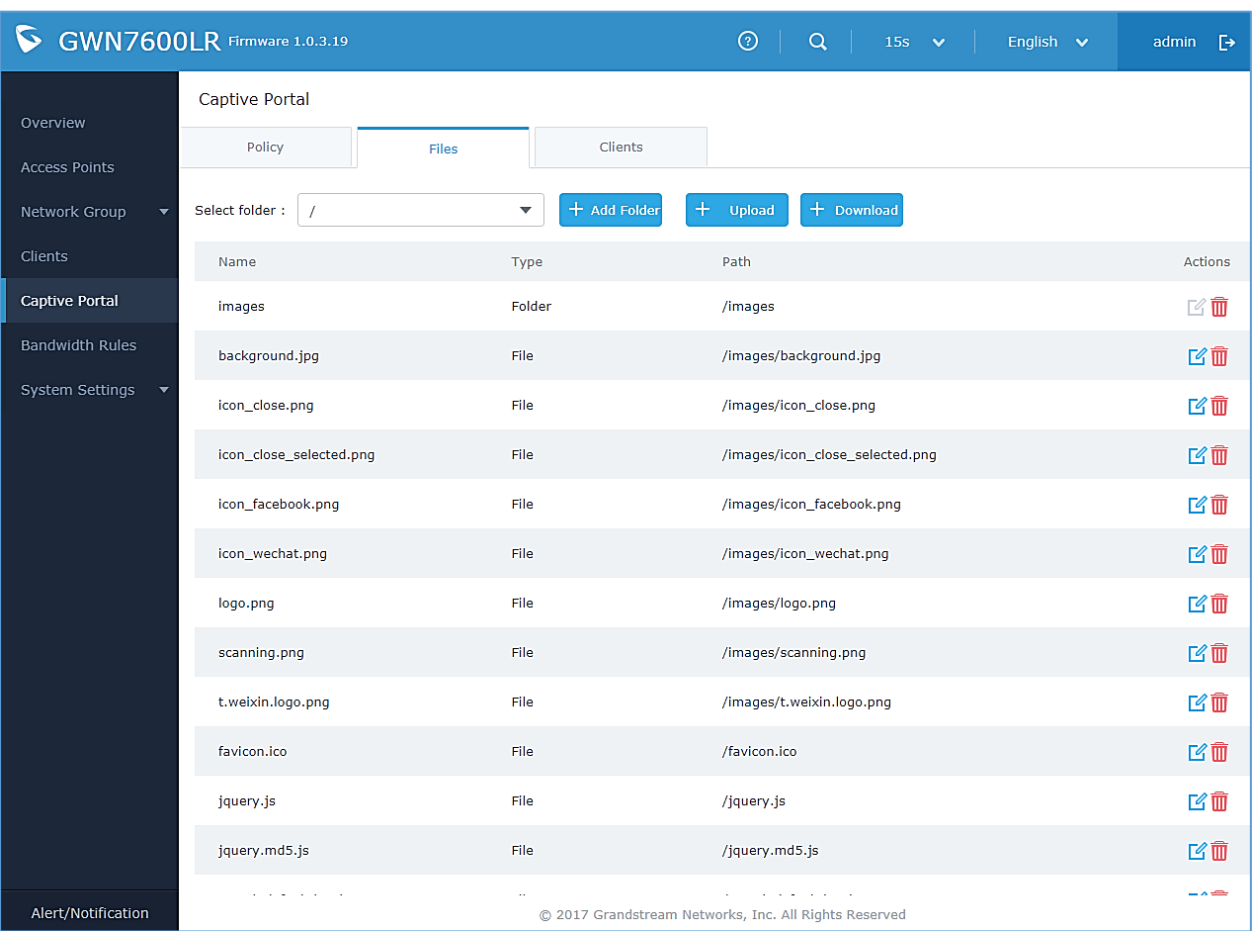

#### **Figure 34: Captive Portal Files**

- <span id="page-47-1"></span>• User can add folder in corresponding folder by selecting the folder and click on  $\overline{a}$  + Add Folder
	-

- Click on  $\begin{bmatrix} + & \cup_{\text{pload}} \\ \text{t} & \text{proad} \\ \end{bmatrix}$  to upload a file from local device.
- $\begin{array}{c|c|c|c|c|c} \hline \text{+} & \text{Download} & \text{to download} & \text{the files in} \text{ Captive Portal folder.} \end{array}$
- Click on  $\mathbb{E}$  to edit the corresponding file, in another word, to replace the file with a new one.
- Click on  $\overline{w}$  to delete the file.

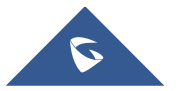

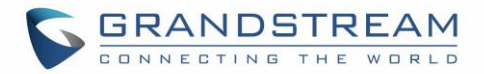

## <span id="page-48-0"></span>**Clients Page**

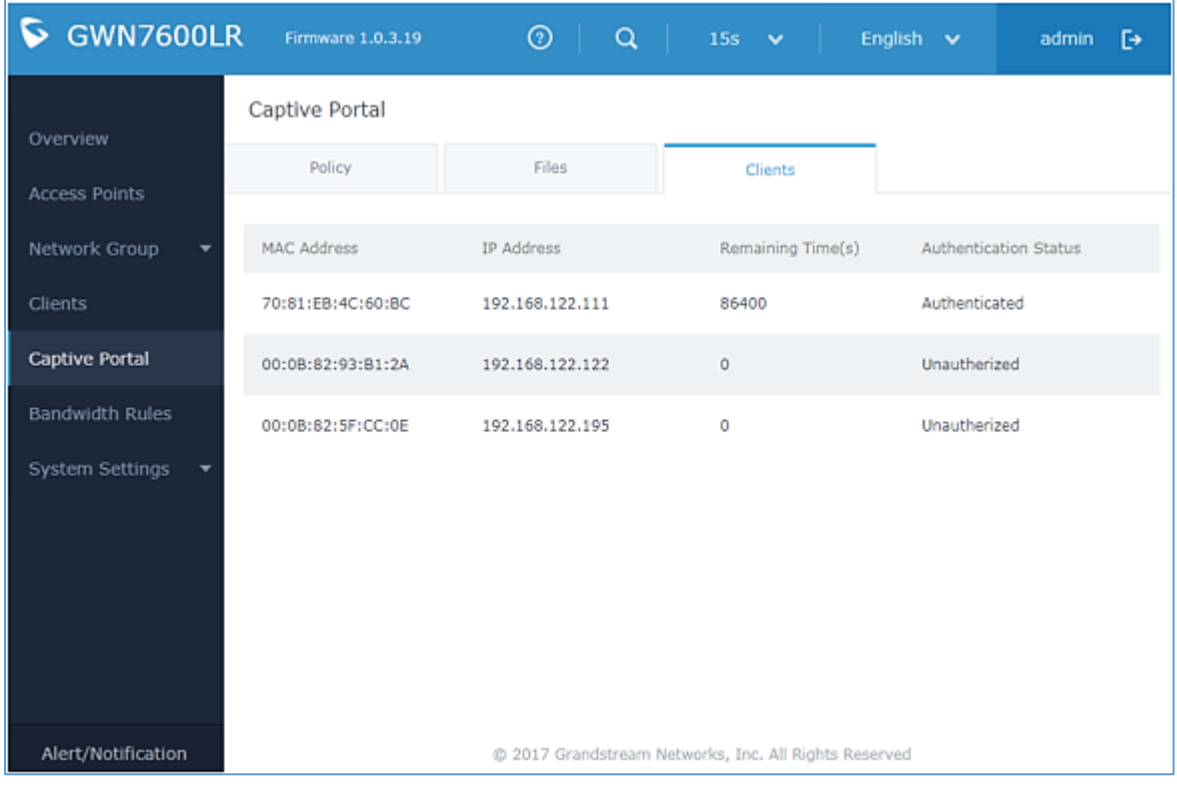

This section lists the clients connected or trying to connect to Wi-Fi.

<span id="page-48-1"></span>**Figure 35: Captive Portal Clients**

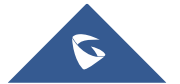

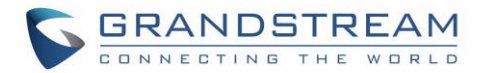

## **BANDWIDTH RULES**

<span id="page-49-0"></span>The bandwidth rule is a GWN7600LR feature that allows users to limit bandwidth utilization per SSID or client (MAC address or IP address).

This option can be configured from the GWN7600LR WebGUI under "Bandwidth Rules".

Click  $\frac{1}{\sqrt{1-\frac{1}{\sqrt{1-\frac{1}{\sqrt$ for bandwidth rules.

<span id="page-49-1"></span>**Field Description Type** Choose the type of rule to be applied on bandwidth utilization from the dropdown list, three options are available: **SSID:** Set a bandwidth limitation on the SSID level. **MAC:** Set a bandwidth limitation per MAC address. • **IP Address:** Set a bandwidth limitation per IP address. **SSID** Select the SSID to which the limitation will be applied, this option appears only when SSID type is selected. **MAC** Enter the MAC address of the device to which the limitation will be applied, this option appears only when MAC type is selected. **IP address** Enter the IP address of the device to which the limitation will be applied, this option appears only when IP Address type is selected. **Network Group** Choose the network group to which belongs the device, this option is available when choosing either MAC or IP address type. **Upstream Rate** Specify the limit for the upload bandwidth using Kbps or Mbps. **Downstream Rate** Specify the limit for the download bandwidth using Kbps or Mbps.

**Table 10: Bandwidth Rules**

The following figure shows an example of MAC address rule limitation.

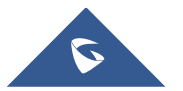

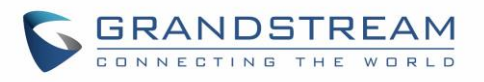

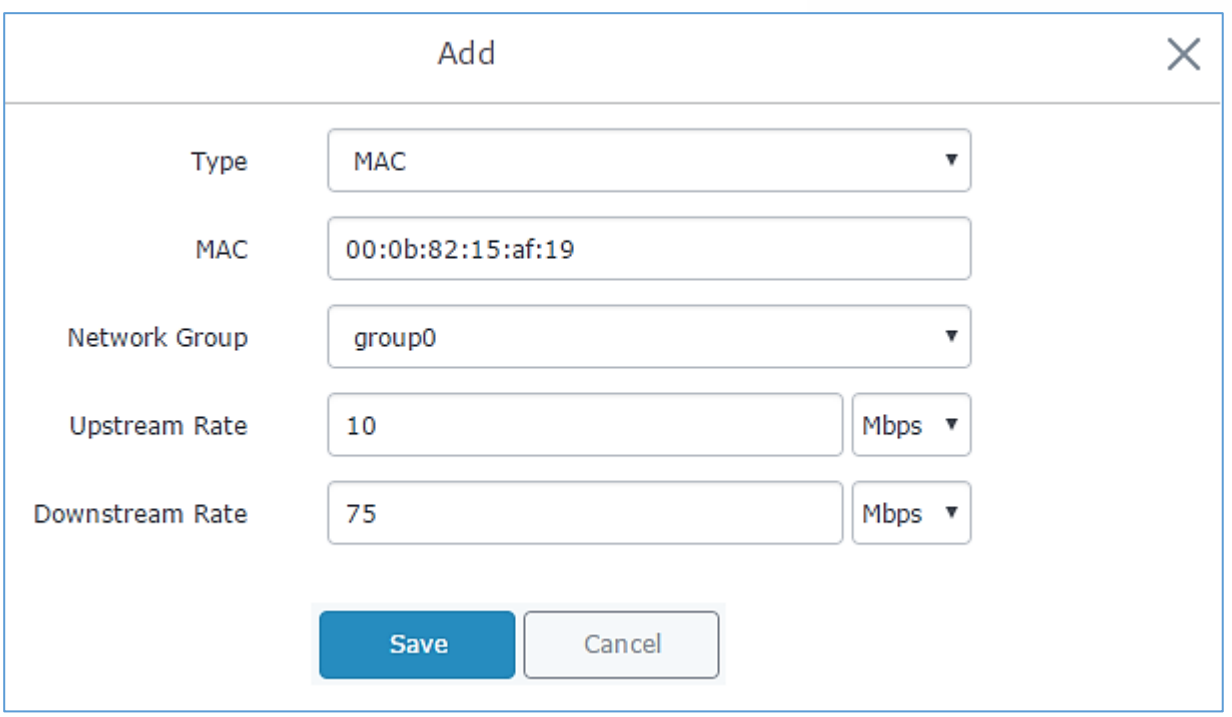

**Figure 36: MAC Address Bandwidth rule**

<span id="page-50-0"></span>The following figure shows examples of bandwidth rules:

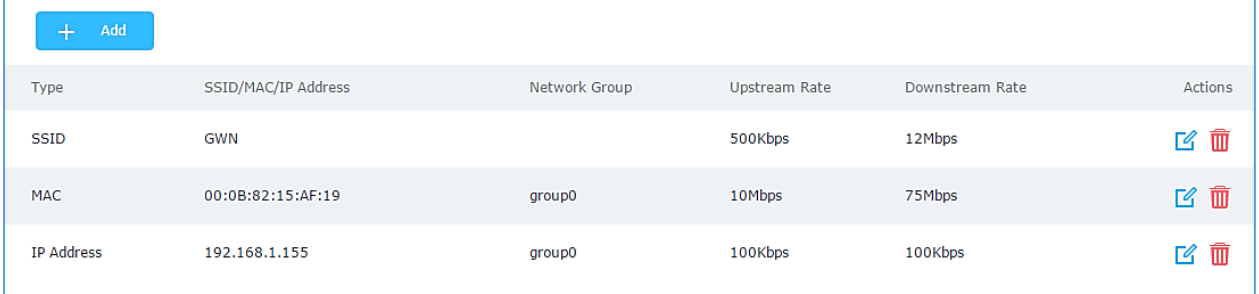

**Figure 37: Bandwidth Rules**

### <span id="page-50-1"></span>**Note:**

The same settings for bandwidth management are available from the following menus:

### **Per-SSID**

Navigate on the web GUI under "Network Group->Add /Edit->WiFi" and you can set the Upstream and Downstream rate in Mbps.

### **Per-Client**

Navigate on the web GUI under "Clients->Edit->Bandwidth Rules" where you can set the Upstream and Downstream rate in Mbps

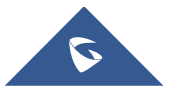

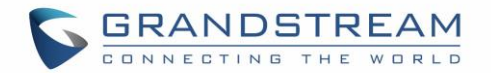

## **SYSTEM SETTINGS**

## <span id="page-51-1"></span><span id="page-51-0"></span>**Maintenance**

Users can access Maintenance page from GWN7600LR WebGUI $\rightarrow$ System Settings $\rightarrow$ Maintenance.

### <span id="page-51-2"></span>**Basic**

<span id="page-51-4"></span>Basic page allows Country and Time configuration.

**Table 11: Basic**

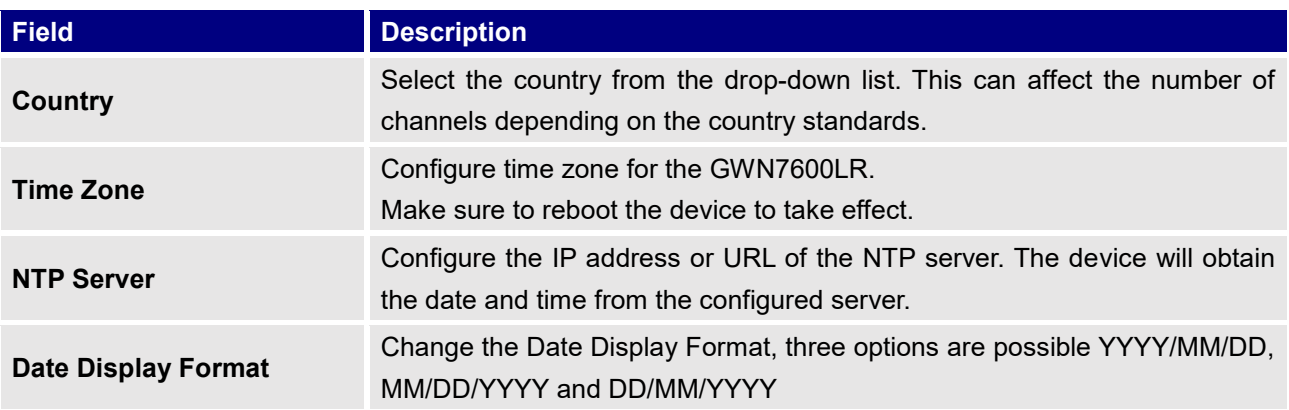

## <span id="page-51-3"></span>**Upgrade**

The Upgrade Web page allows upgrade related configuration.

#### **Table 12: Upgrade**

<span id="page-51-5"></span>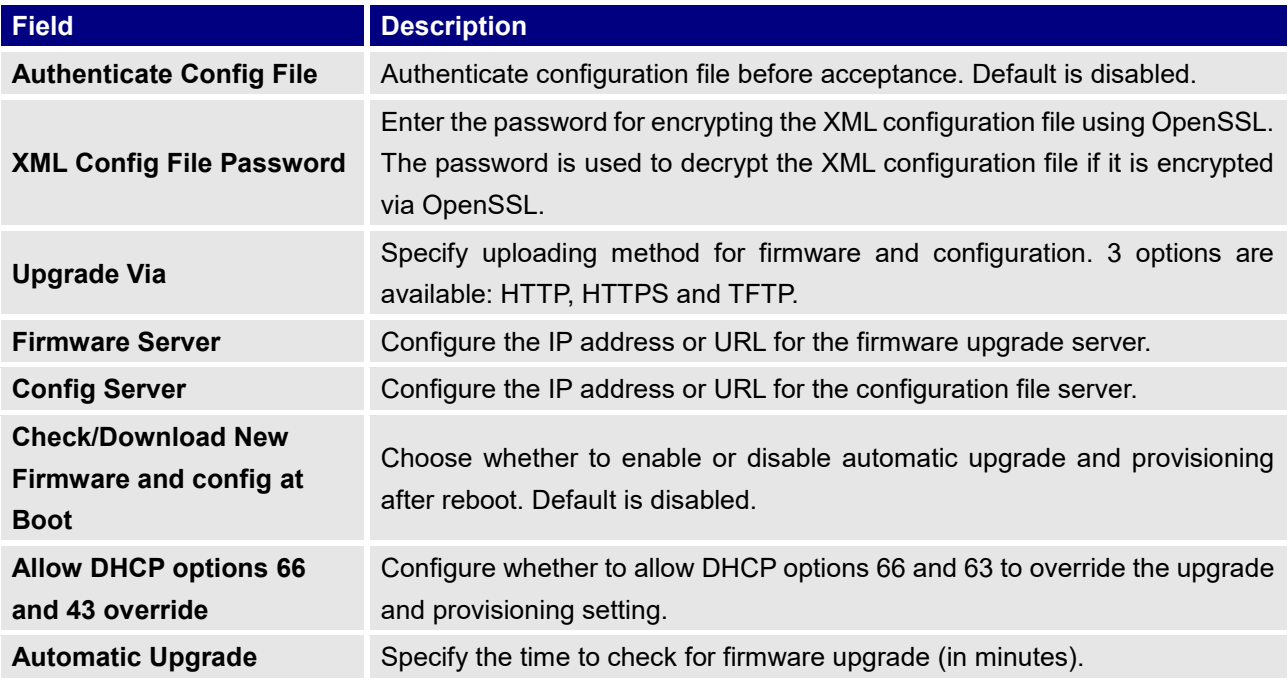

<span id="page-51-6"></span>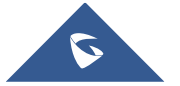

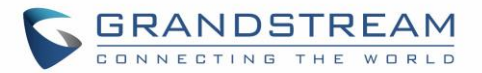

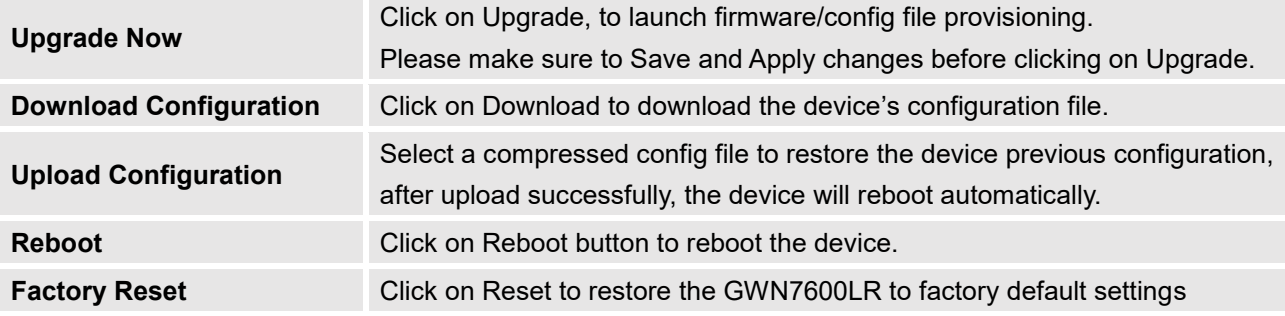

### <span id="page-52-0"></span>**Access**

The access Web page provide configuration for admin and user password.

#### **Table 13: Access**

<span id="page-52-2"></span>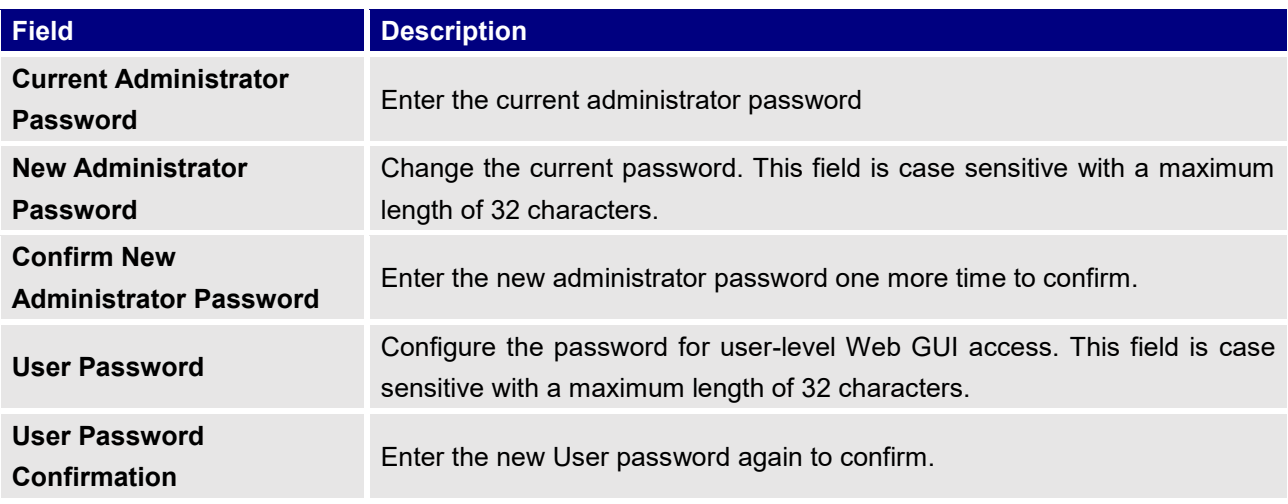

## <span id="page-52-1"></span>**Syslog**

The syslog Web page provides configuration settings for syslog.

### **Table 14: Syslog**

<span id="page-52-3"></span>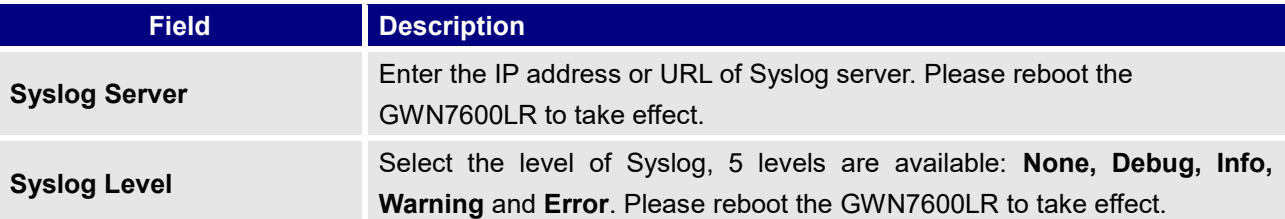

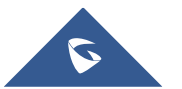

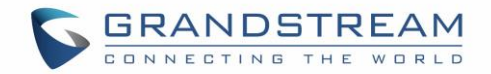

### <span id="page-53-0"></span>**Debug**

GWN7600LR offers many features for managing and monitoring connected clients to network groups, as well as debugging and troubleshooting

### <span id="page-53-1"></span>**Core Files**

The Core Files Web page displays core dumps generated when the GWN7600LR crashes. This is helpful for troubleshooting purposes, if any core dump found on this page please help to contact our support team for further investigation using following link:<https://helpdesk.grandstream.com/>

### <span id="page-53-2"></span>**Ping/Traceroute**

Ping and Traceroute are useful debugging tools to verify reachability with other clients across the network. The GWN7600LR offers both Ping and Traceroute tools for IPv4 and IPv6 protocols.

To use these tools, go to GWN7600LR WebGUI $\rightarrow$ System Settings $\rightarrow$ Debug and click on Ping/Traceroute.

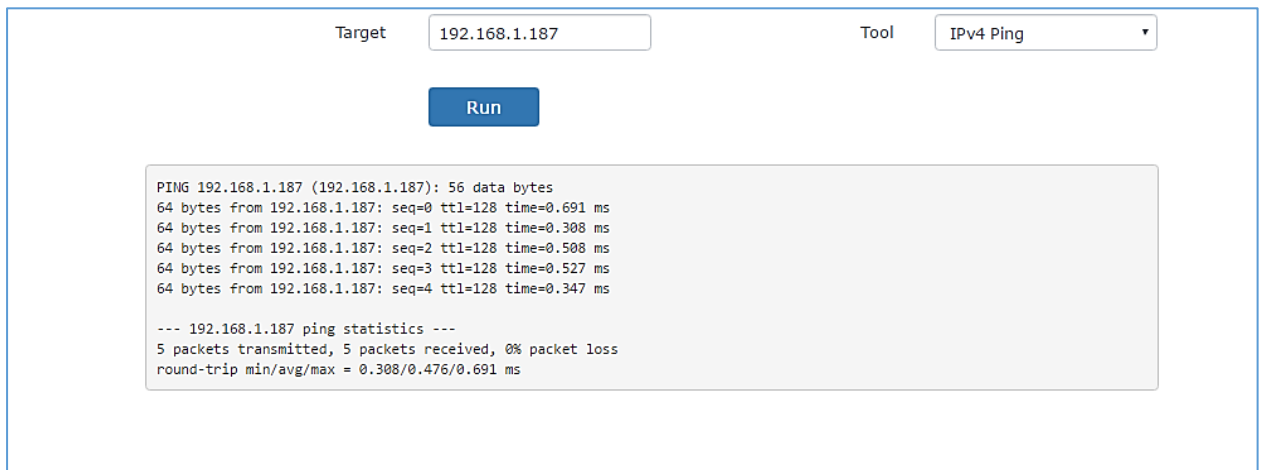

#### **Figure 38: IP Ping**

- <span id="page-53-3"></span>• Next to **Tool** choose from the dropdown menu:
	- IPv4 Ping for an IPv4 Ping test to Target
	- IPv6 Ping for an IPv6 Ping test to Target
	- IPv4 Traceroute for an IPv4 Traceroute to Target
	- IPv6 Traceroute for an IPv6 Traceroute to Target
- Type in the destination's IP address in **Target** field.
- Click on **Run**.

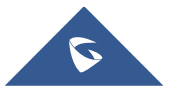

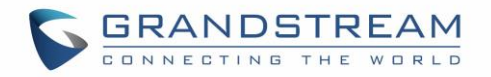

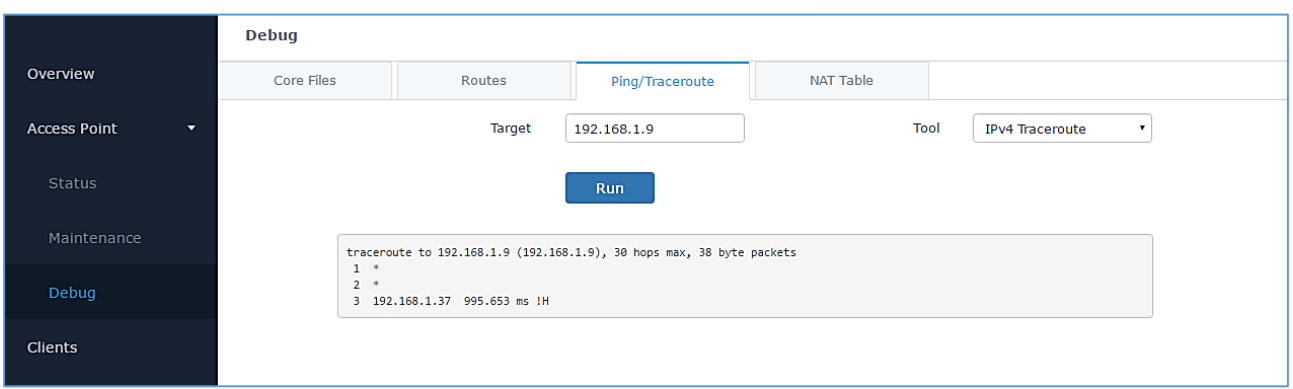

#### **Figure 39: IP Traceroute**

## <span id="page-54-1"></span><span id="page-54-0"></span>**Syslog**

The syslog Web page displays logs generated by the GWN7600LR for troubleshooting purpose as shown in figure below.

Syslog messages are also displayed in real time under Web GUI->System Settings->Debug->Syslog.

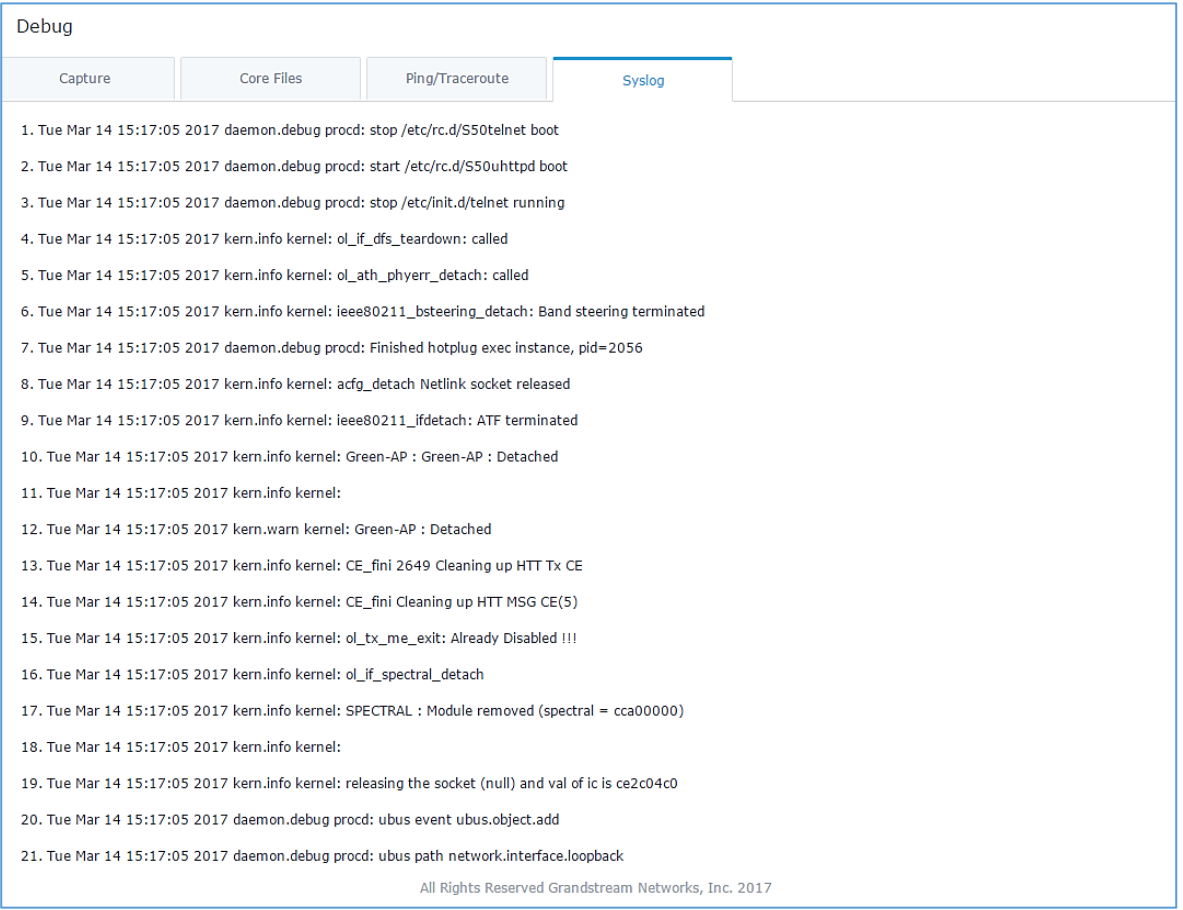

**Figure 40: Syslog**

<span id="page-54-2"></span>![](_page_54_Picture_8.jpeg)

![](_page_55_Picture_0.jpeg)

## **UPGRADING AND PROVISIONING**

## <span id="page-55-1"></span><span id="page-55-0"></span>**Upgrading Firmware**

The GWN7600LR can be upgraded to a new firmware version remotely or locally. This section describes how to upgrade your GWN7600LR.

### <span id="page-55-2"></span>**Upgrading via Web GUI**

The GWN7600LR can be upgraded via TFTP/HTTP/HTTPS by configuring the URL/IP Address for the TFTP/HTTP/HTTPS server and selecting a download method. Configure a valid URL for TFTP, HTTP or HTTPS; the server name can be FQDN or IP address.

### **Examples of valid URLs:**

firmware.grandstream.com/BETA 192.168.5.87

The upgrading configuration can be accessed via **Web GUISystem SettingsMaintenanceUpgrade**.

<span id="page-55-4"></span>![](_page_55_Picture_146.jpeg)

#### **Table 15: Network Upgrade Configuration**

## <span id="page-55-3"></span>**Upgrading Slave Access Points.**

When the GWN7600LR is being paired as slave using another GWN7600LR acting as Master Access Point Controller, users can upgrade their paired access points from the GWN7600LR acting as Master Access Point Controller.

To upgrade a slave access point, log in to the GWN7600LR Controller and go to **Access Points.**

![](_page_55_Picture_14.jpeg)

![](_page_56_Picture_0.jpeg)

![](_page_56_Picture_151.jpeg)

#### **Figure 41: Access Points**

<span id="page-56-0"></span>← Upgrade Make sure that firmware server path is set correctly under Maintenance, and click on to upgrade all selected access points.

The status of the device will show Upgrading, wait until it finishes and reboots, then it will appear online again.

--------------------------------------------------------------------------------------------------------------------------------------------

# $\triangle$  Note:

- Please do not interrupt or power cycle the GWN7600LR during upgrading process.
- The Master Access Point needs to be upgraded from **Web GUISystem SettingsMaintenance.**  It cannot be upgraded from Access Points page like the Paired Access Points.

Service providers should maintain their own firmware upgrade servers. For users who do not have TFTP/HTTP/HTTPS server, some free windows version TFTP servers are available for download from [http://www.solarwinds.com/products/freetools/free\\_tftp\\_server.aspx](http://www.solarwinds.com/products/freetools/free_tftp_server.aspx) [http://tftpd32.jounin.net](http://tftpd32.jounin.net/)

--------------------------------------------------------------------------------------------------------------------------------------------

Please check our website at<http://www.grandstream.com/support/firmware> for latest firmware.

Instructions for local firmware upgrade via TFTP:

- 1. Unzip the firmware files and put all of them in the root directory of the TFTP server;
- 2. Connect the PC running the TFTP server and the GWN7600LR to the same LAN segment;
- 3. Launch the TFTP server and go to the File menu $\rightarrow$ **Configure** $\rightarrow$ **Security** to change the TFTP server's default setting from "Receive Only" to "Transmit Only" for the firmware upgrade;
- 4. Start the TFTP server and configure the TFTP server in the GWN7600LR web configuration interface;
- 5. Configure the Firmware Server to the IP address of the PC;
- 6. Update the changes and reboot the GWN7600LR.

![](_page_56_Picture_17.jpeg)

![](_page_57_Picture_0.jpeg)

End users can also choose to download a free HTTP server from<http://httpd.apache.org/> or use Microsoft IIS web server.

### <span id="page-57-0"></span>**Provisioning and backup**

The GWN7600LR configuration can be backed up locally or via network. The backup file will be used to restore the configuration on GWN7600LR when necessary.

### <span id="page-57-1"></span>**Download Configuration**

Users can download the GWN7600LR configurations for restore purpose under **Web GUISystem SettingsMaintenanceUpgrade**

Click on  $\left[\begin{array}{c|c}\n\text{Download} \\
\text{to download} \\
\text{to download locally the configuration file.}\n\end{array}\right]$ 

#### <span id="page-57-2"></span>**Configuration Server**

Administrators can download and provision the GWN7600LR by putting the config file on a TFTP/HTTP or HTTPS server, and set Config Server to the TFTP/HTTP or HTTPS server used for the GWN7600LR to be provisioned with that config server file.

### <span id="page-57-3"></span>**Reset and reboot**

Reset

Administrators could perform a reboot and reset the device to factory functions under **Web GUISystem** 

**Settings**>Maintenance>Upgrade by clicking on **Reboot** button.

Will restore all the GWN7600LR itself to factory settings.

![](_page_57_Picture_13.jpeg)

![](_page_58_Picture_0.jpeg)

## <span id="page-58-0"></span>**EXPERIENCING THE GWN7600LR WIRELESS ACCESS POINT**

Please visit our website: [http://www.grandstream.com](http://www.grandstream.com/) to receive the most up- to-date updates on firmware releases, additional features, FAQs, documentation and news on new products.

We encourage you to browse our [product related documentation,](http://www.grandstream.com/our-products) [FAQs](http://www.grandstream.com/support/faq) and [User and Developer Forum](http://forums.grandstream.com/) for answers to your general questions. If you have purchased our products through a Grandstream Certified Partner or Reseller, please contact them directly for immediate support.

Our technical support staff is trained and ready to answer all your questions. Contact a technical support member or [submit a trouble ticket online](https://helpdesk.grandstream.com/) to receive in-depth support.

Thank you again for purchasing Grandstream GWN7600LR Wireless Access Point, it will be sure to bring convenience and color to both your business and personal life

![](_page_58_Picture_6.jpeg)